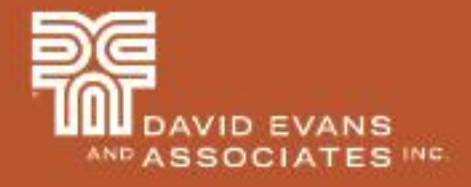

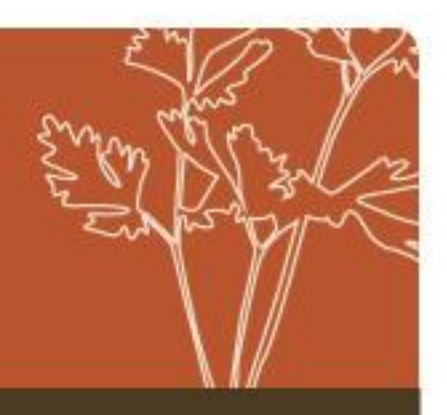

### 2D Grillage Analysis of Curved Steel Box Girders

Presented by Tim Link, PE

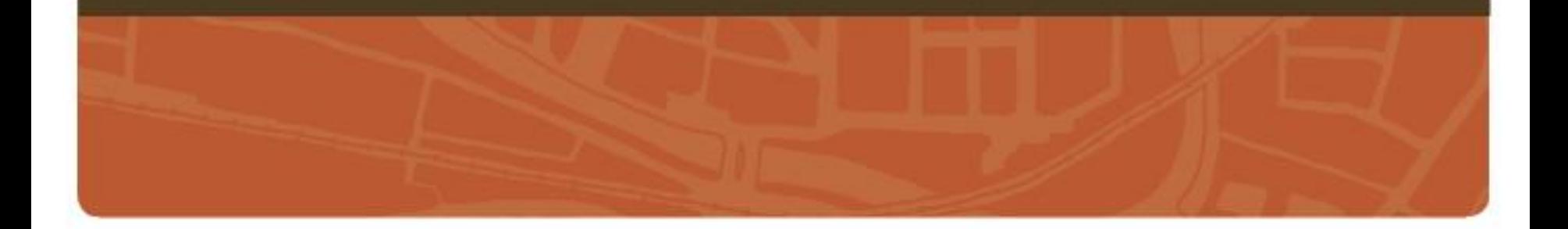

### Introduction

#### **Presentation Highlights:**

- Use of 2D grillage models as a refined analysis method when AASHTO LLDF can't be used
- Use of Midas MCT Command Shell tool to automate the creation of large complicated bridge models
- Use of Excel workbooks w/ macros to streamline and simplify data input
	- Functioned as the central tool Export/import data from Cad files
	- Export data into Midas (create MCT files)
	- Import girder force effects from Midas and compute rating factors
- Ways to reduce analysis run time of complex Midas Civil Models

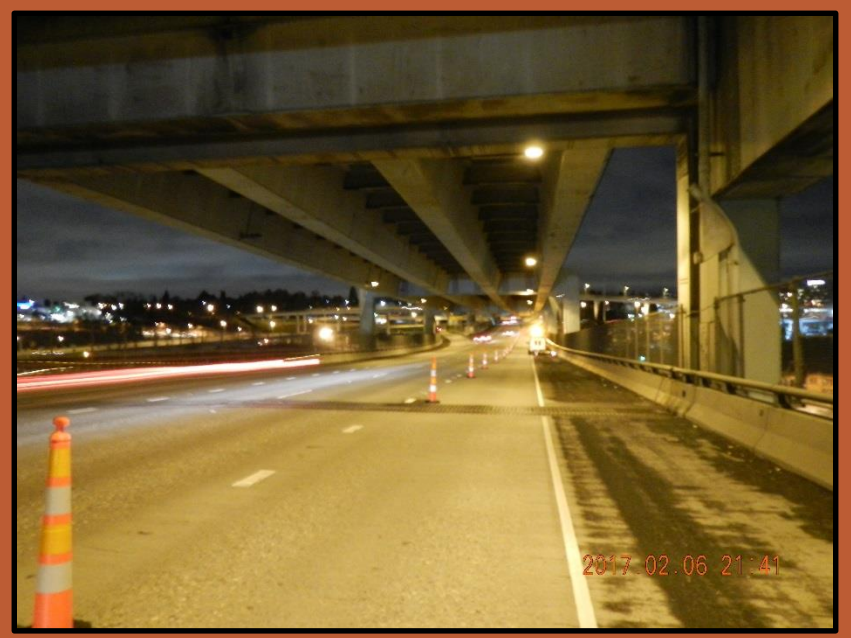

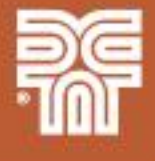

### Introduction

#### **Presentation Outline:**

- Project Overview
- Load Rating Overview
- Fremont Bridge Overview

The Red

- Midas Modeling
- Conclusion
- Q&A

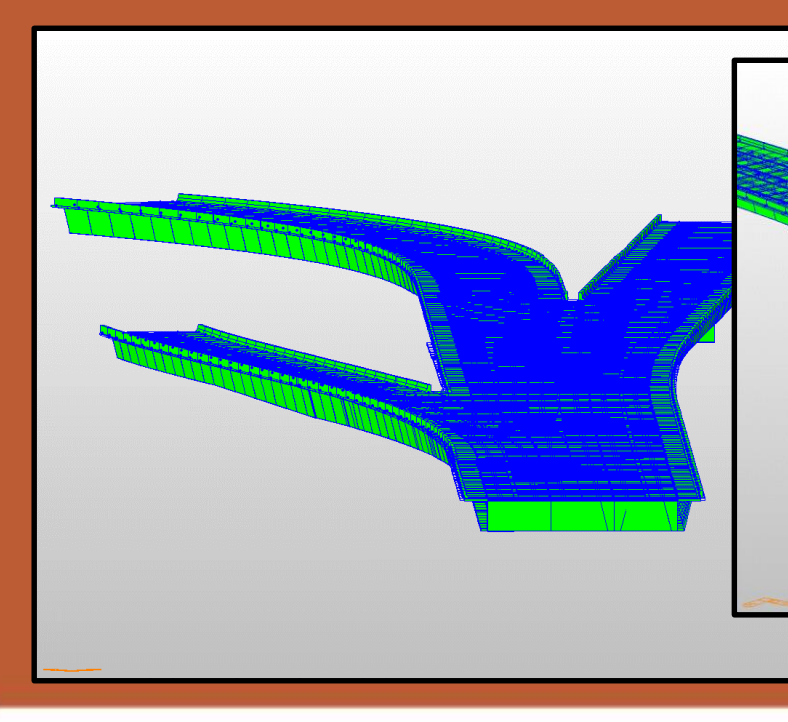

### Project Overview

- The work I'm presenting was part of two separate projects for ODOT
- Rated 26 steel box girder (SBG) bridges in Oregon
	- Included bridges with curved girders, large skews, splayed/flared girders, bifurcated/splitting girders, splitting decks, and even two railroad car bridges
	- The bridges were split into 3 groups
- Developed SBG load rating procedures and tools for ODOT
	- Will be included in the next version of the ODOT LRFR manual
- Involved a large project team
	- Project managers:
		- Lwin Hwee, PE, PMP
		- Joel B. Tubbs, PE, SE
		- Matthew D. Harland, PE, ENV SP
	- Special recognition to Eric Ferluga, PE
		- Significantly contributed to the development of the Excel workbooks and macros used to generate the MCT files

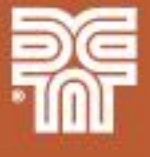

#### **Topics:**

- General load rating process
- ODOT LRFR procedures
- SBG load rating process
- SBG live load distribution factors (LLDF)

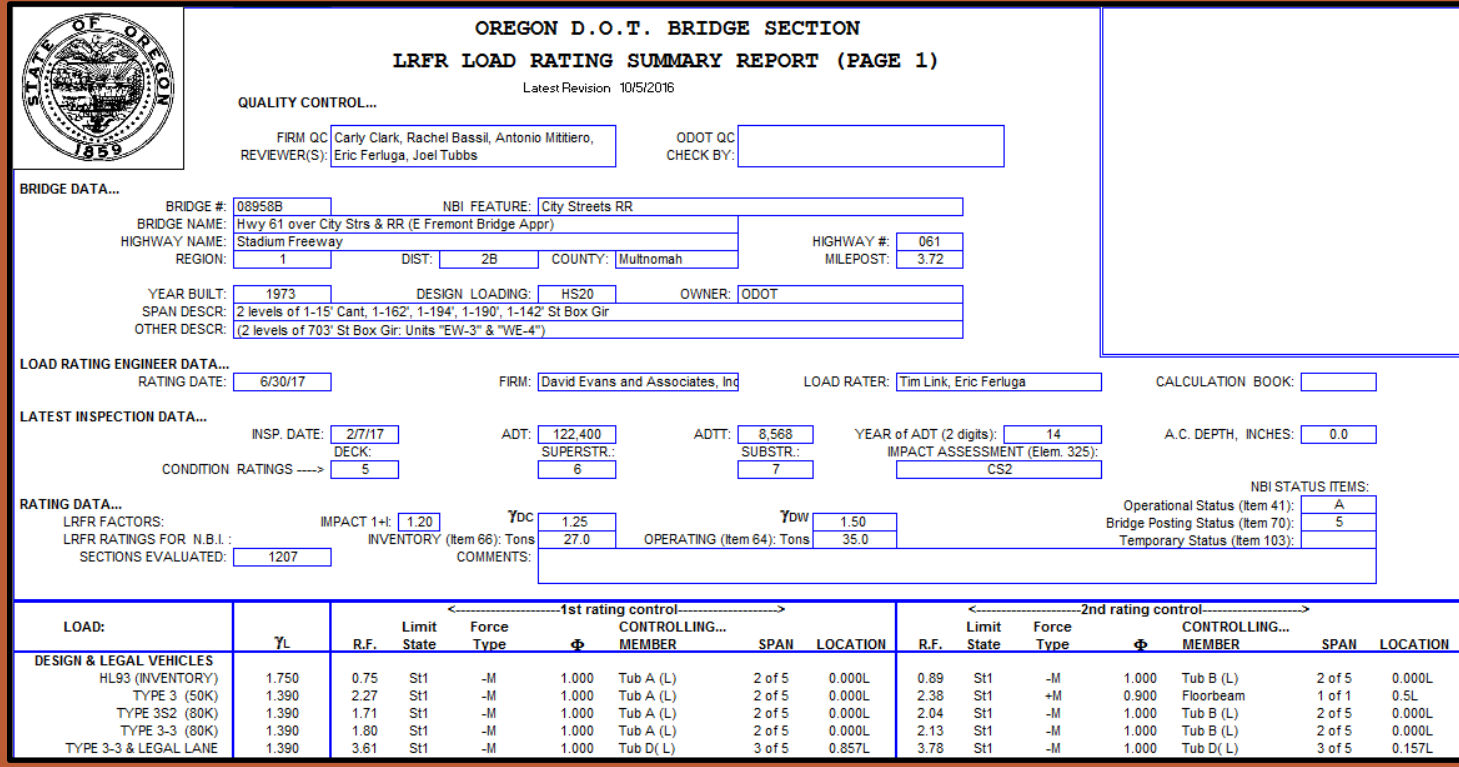

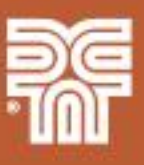

#### **General Load Rating Process**

- Evaluates the bridge capacity (moment, shear, bearing, and service limits) to carry current vehicles (design, legal, permit)
	- Calculates a rating factor for each vehicle rather than a design ratio (capacity/demand)
- Accounts for the current bridge condition
- Used to identify the need for load posting or strengthening and make overweight-vehicle permit decisions
- Used in bridge management systems to prioritize bridge repairs and replacements

RF = Available Load Capacity Load of Vehicle Considered

$$
C - (\gamma_{DC})(DC) - (\gamma_{DW})(DW) \pm (\gamma_p)(P)
$$

 $(\gamma_L)$  (LL + IM)

$$
RF =
$$

**WEIGHT LIMIT** 13 **TONS WEIGHT LIMIT**  $13T$ 

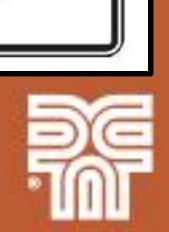

20T

261

#### **ODOT LRFR Procedures**

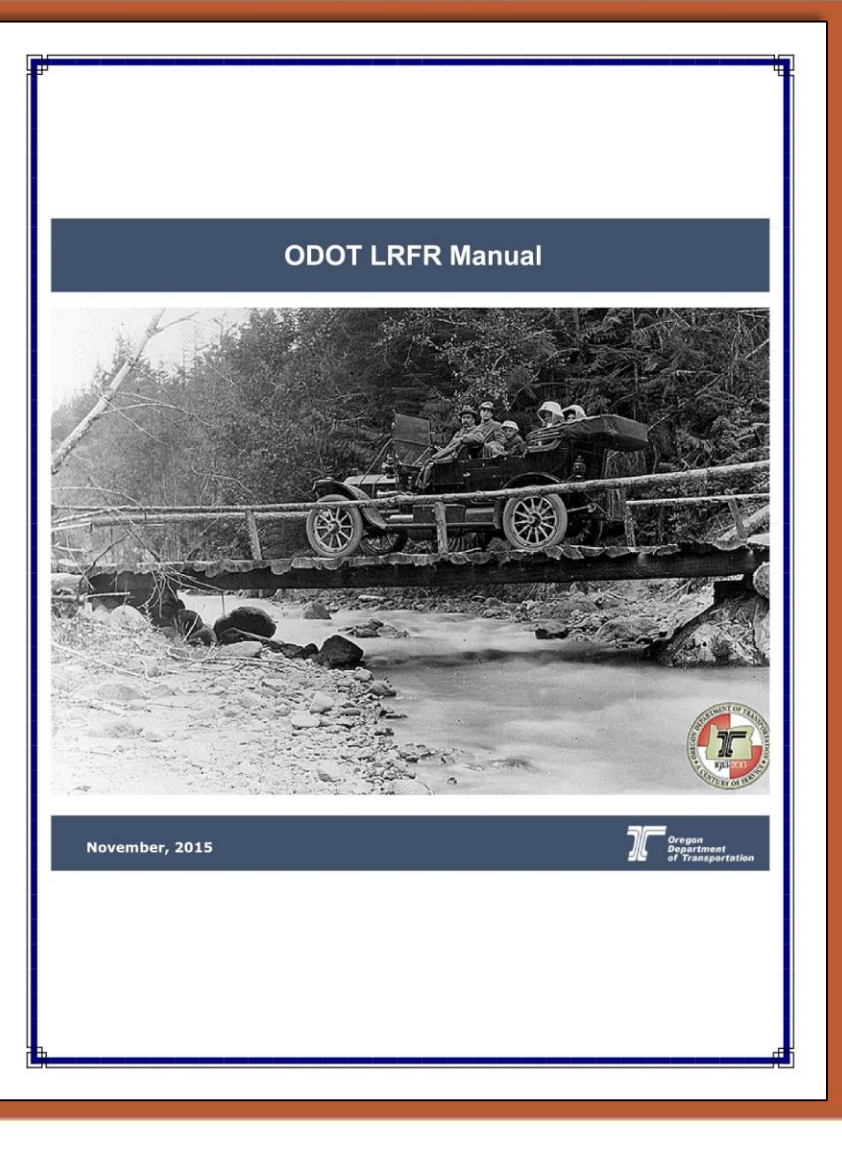

- ODOT LRFR Load Rating Manual outlines procedures for seven unique structure types, pin and hanger connections, and crossbeams
- Current manual version does not cover steel box girders
- BRASS is used as the primary analysis software
- Midas Civil is used for structure types not applicable to BRASS to determine load effects and Excel workbooks are used to calculate capacities and rating factors

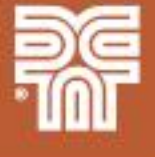

### **ODOT LRFR Procedures**

- Rating factors are computed for the design load, legal vehicles, and permit vehicles •23-24 live load definitions
- Design Load •HL-93
- ODOT Legal Trucks
	- •Used to base posting decisions
	- •type 3, type 3S2, type 3-3, legal lane and combinations
	- •ODOT type 3S2 is heavier than the vehicle in the MBE manual
- Specialized Hauling Vehicles (SHVs) •SU4, SU5, SU6, and SU7
- ODOT Continuous Trip Permit (CTP) Trucks •OR-CTP-2A, OR-CTP-2B, and OR-CTP-3

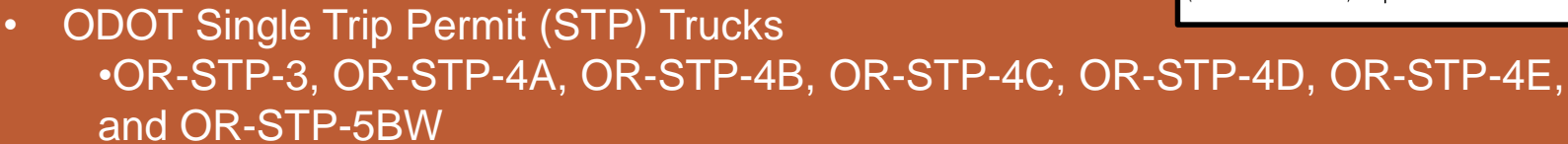

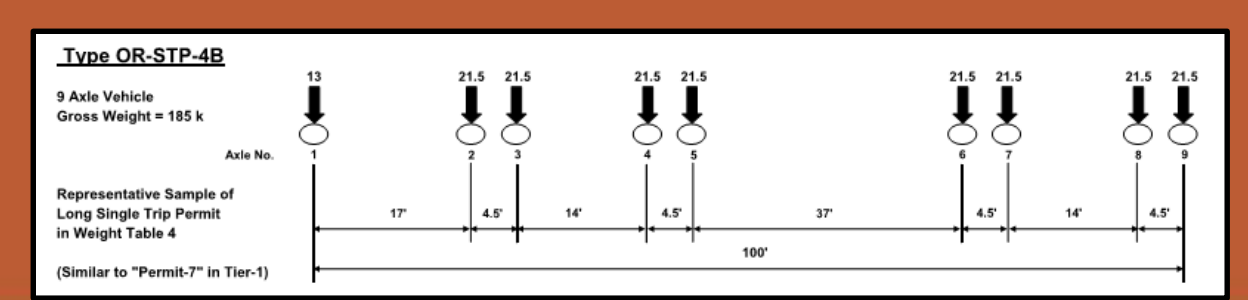

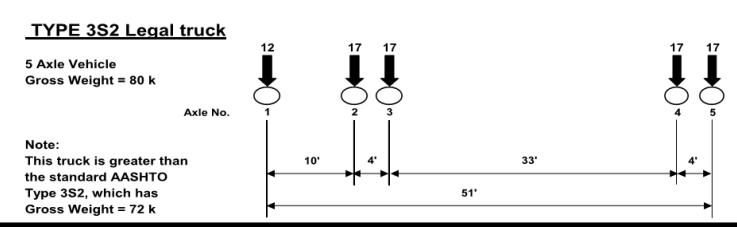

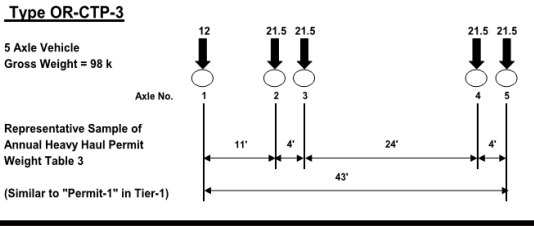

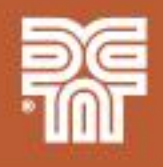

#### **SBG Load Rating Process**

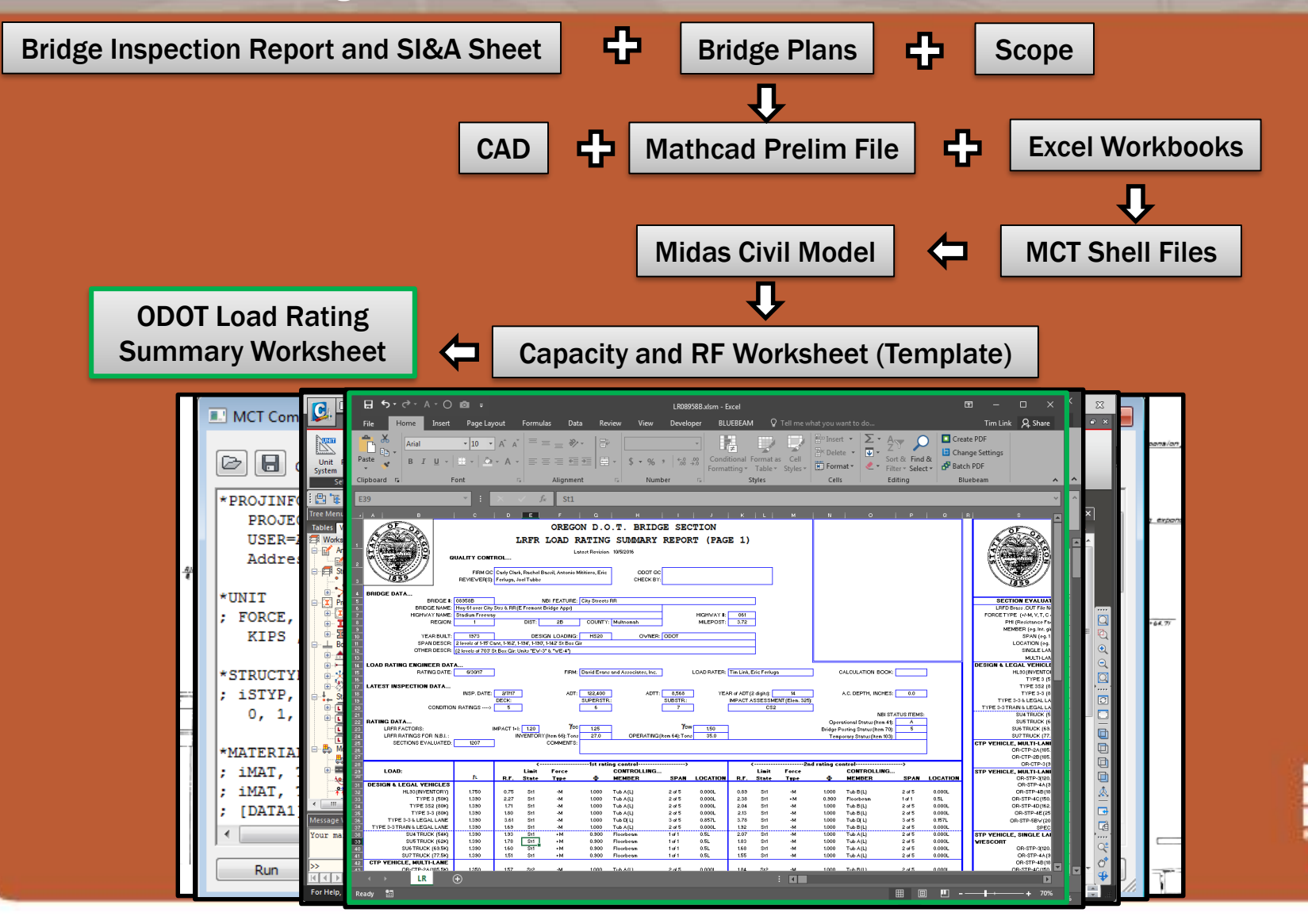

### **SBG Live Load Distribution Factors – AASHTO LRFD**

- Special restrictions per sections 4.6.2.2 and 6.11.2.3
	- •Bridge shall not be curved
	- •Bearing lines shall not be skewed
	- •Bridge shall consist of two or more single-cell box sections
	- •The distance c-t-c (w) of the top flanges of individual tub girders shall be the same
	- •The inclination of the web shall not exceed 1 to 4 (horizontal to vertical) to a plane normal to the bottom flange
	- •Must be within a/w ratio limits
	- •Deck overhang cannot exceed 60% of the average "a" distance nor 6ft
	- •Deck width must be constant\*
	- •Beams have approximately the same stiffness

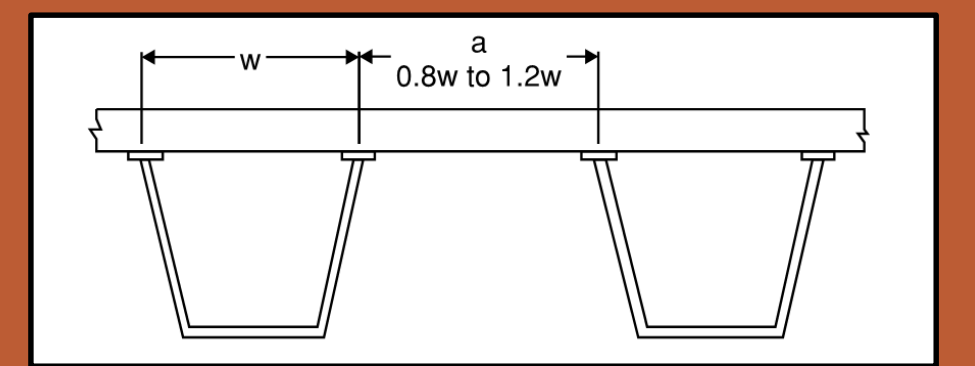

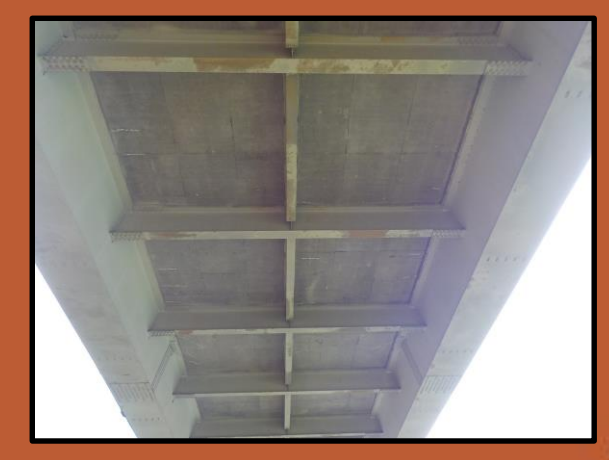

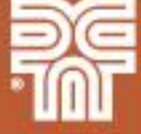

#### **SBG Live Load Distribution Factors – Project Application**

#### • The 26 SBG bridges in the project were split into 3 groups

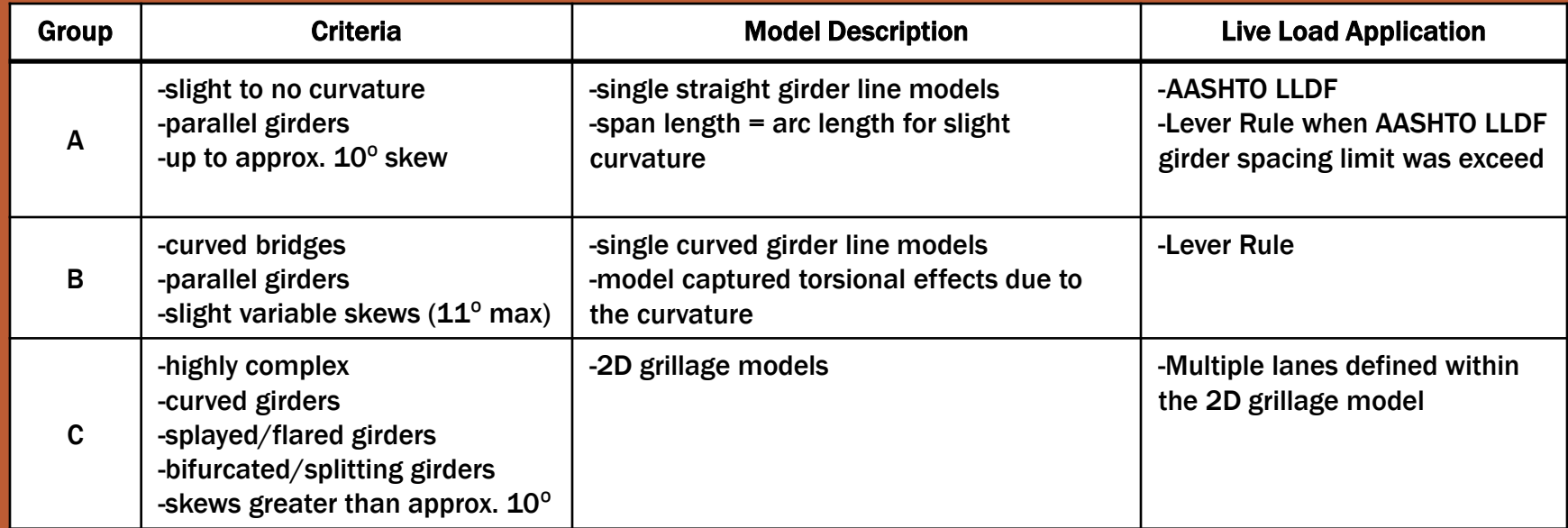

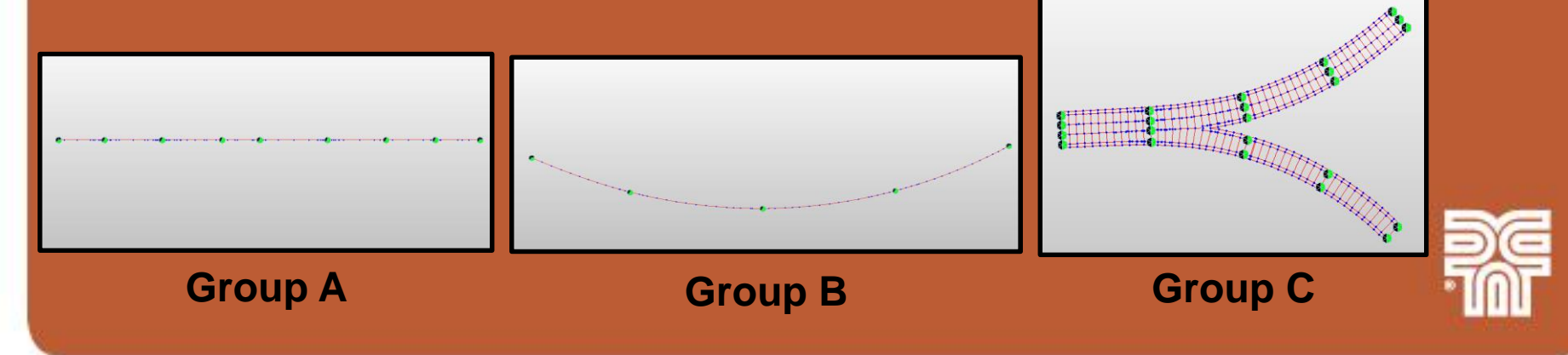

#### **Topics:**

- General Bridge Information, Primary East Approach Ramps
- focus of this presentation

08958

mage Landsat / Copernious Data SIO, NOAA, U.S. Naw, NGA, GFBCC 08958B

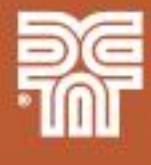

#### **General Bridge Information**

- Main span crosses the Willamette River in downtown Portland, Oregon
- Built in 1973
- Important structure with high traffic routes (122,400 ADT)
- Main span:
	- Double-deck steel tied arch
	- 1,255 ft main span
	- Flags on top of the arch fly 431ft above the water

### **General Bridge Information**

- Approach spans:
	- Steel box girders and reinforced concrete box girders
	- 15 different bridges
	- East approach ramps connection I-5 and city streets to I-405
	- West approach ramps connection Highway 30 to I-405
	- DEA load rated all of the approach bridges and inspected the East approach bridges

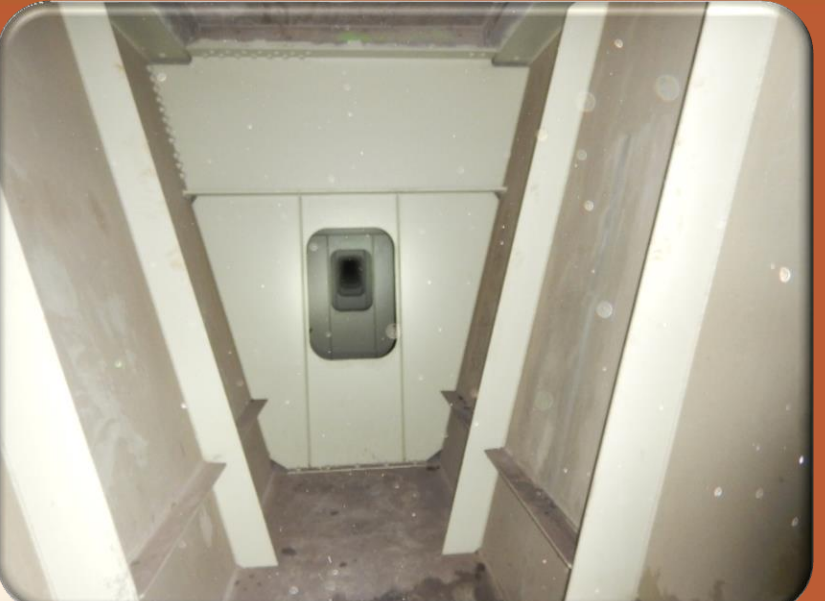

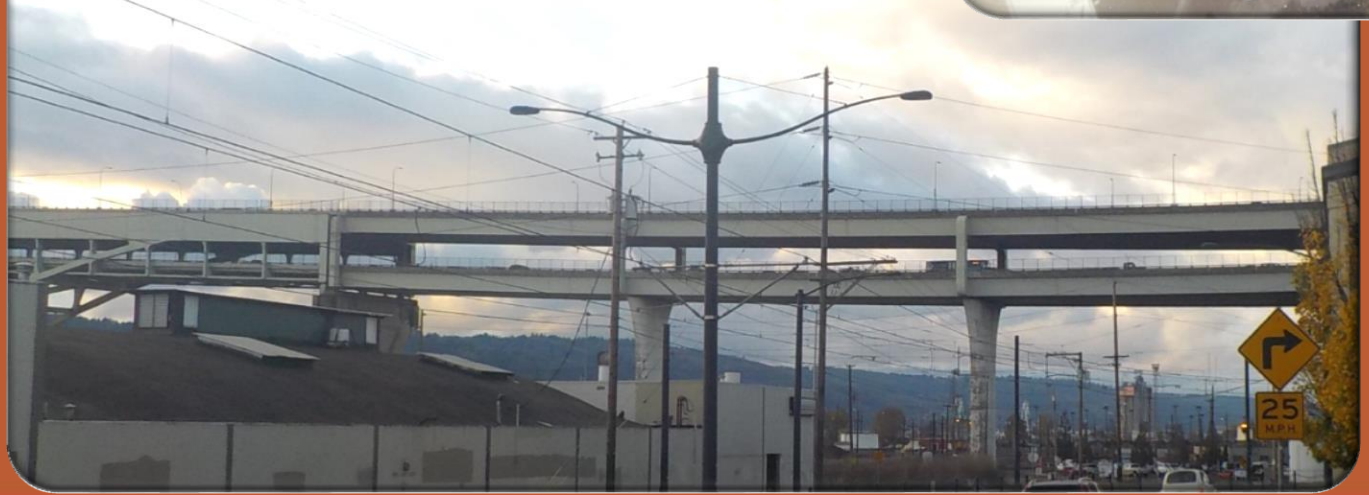

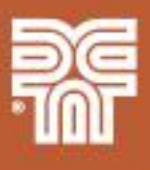

#### **Primary East Approach Ramps:**

- Bridge Numbers 08958 and 08958B
- Double deck structures
- Up to six girder lines per deck
- Curved girders
- Splayed/flared girders
- Bifurcated/splitting girders
- Tapering web depths
- Many cross-section changes
- Skewed supports
- **Splitting decks**
- In-span pin and hanger expansion joints

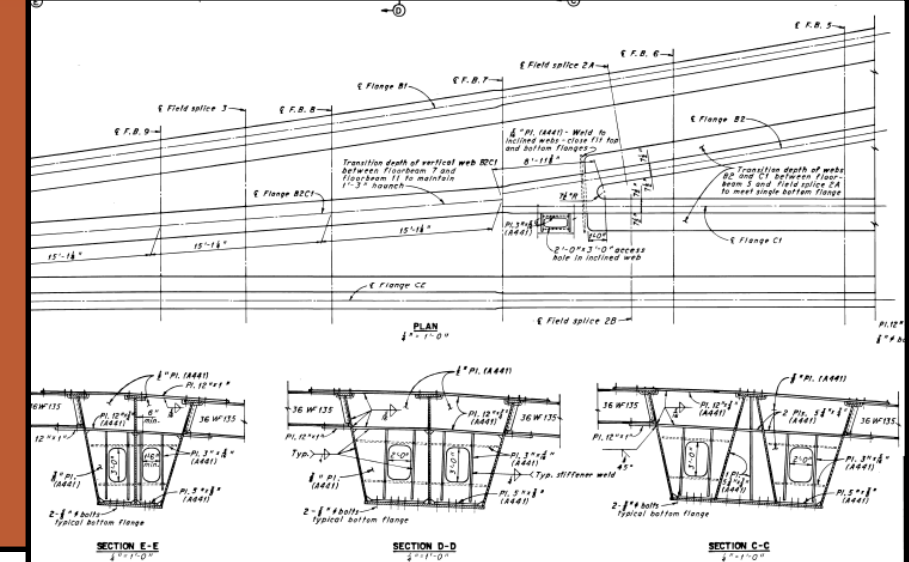

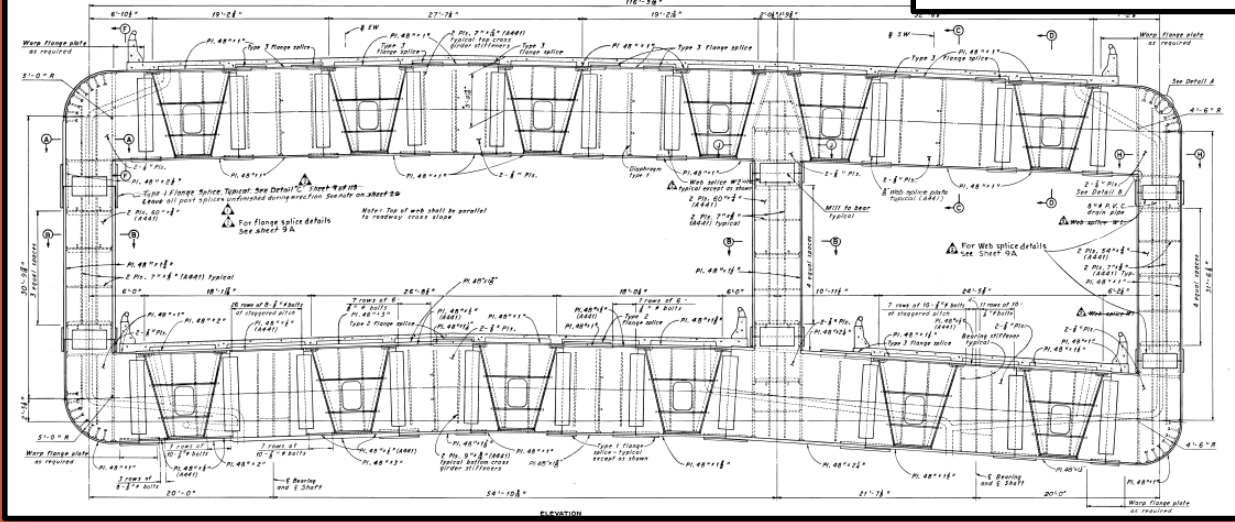

### **Topics:**

- 2D grillage models
- Model creation using Midas MCT command shell files
- Model analysis
- Model verification
- Model output

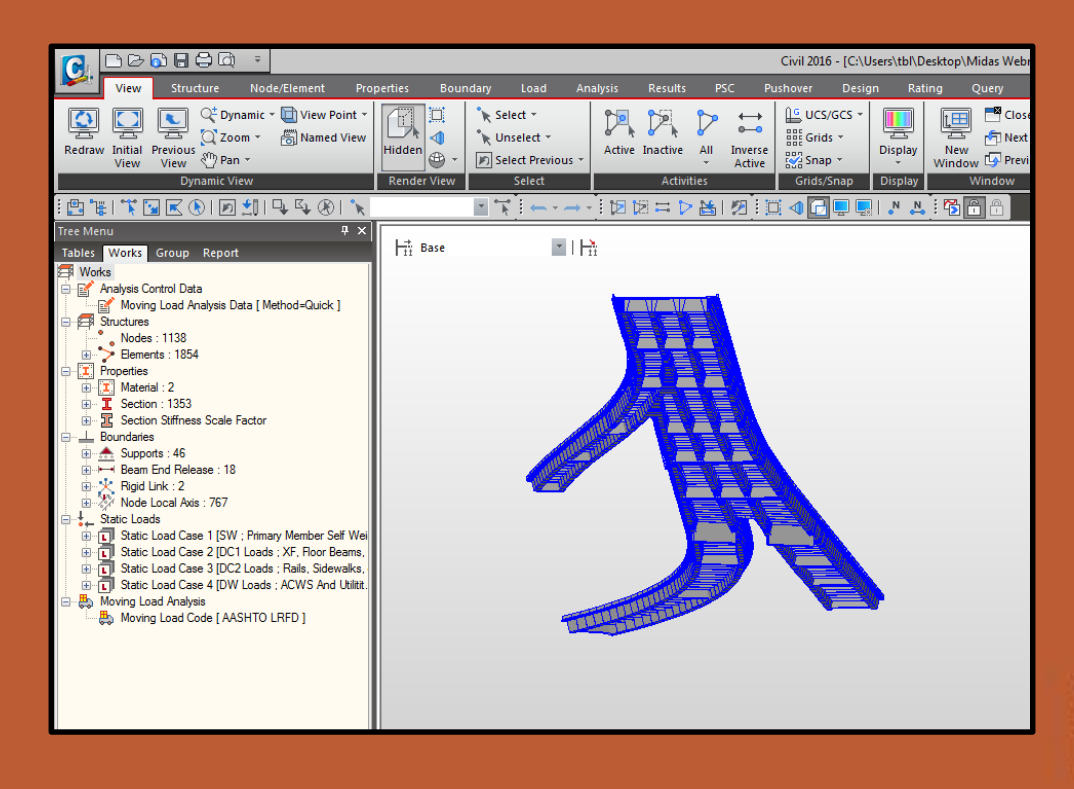

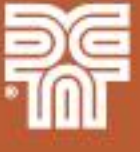

### **2D Grillage Models**

- Refined analysis method used to determine load effects for the bridges in Group C
	- 9 unique 2D grillage models were created
	- 3 complex double-deck bridges Fremont ramps
	- 3 heavily skewed bridges
- 2D model All elements modeled about their centroid on a horizontal x-y plane

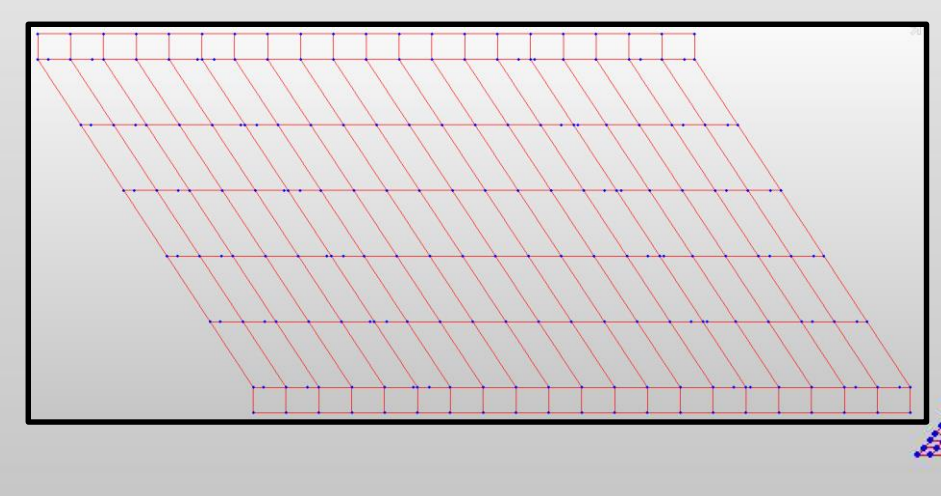

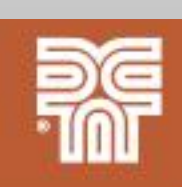

### **2D Grillage Models – Lower 08958 / 08958B Model**

- Bridges 08958 and 08958B were modeled together
	- Using two separate models would require applying dead and live load reactions to the supporting pin and hanger span
- Two spans of three additional approach ramp bridges included
- 1,138 nodes, 1,835 elements, and 1,352 sections
- Multiple traffic line lanes applied for each girder LL applied to crossbeams
- Almost all model data was defined using MCT files

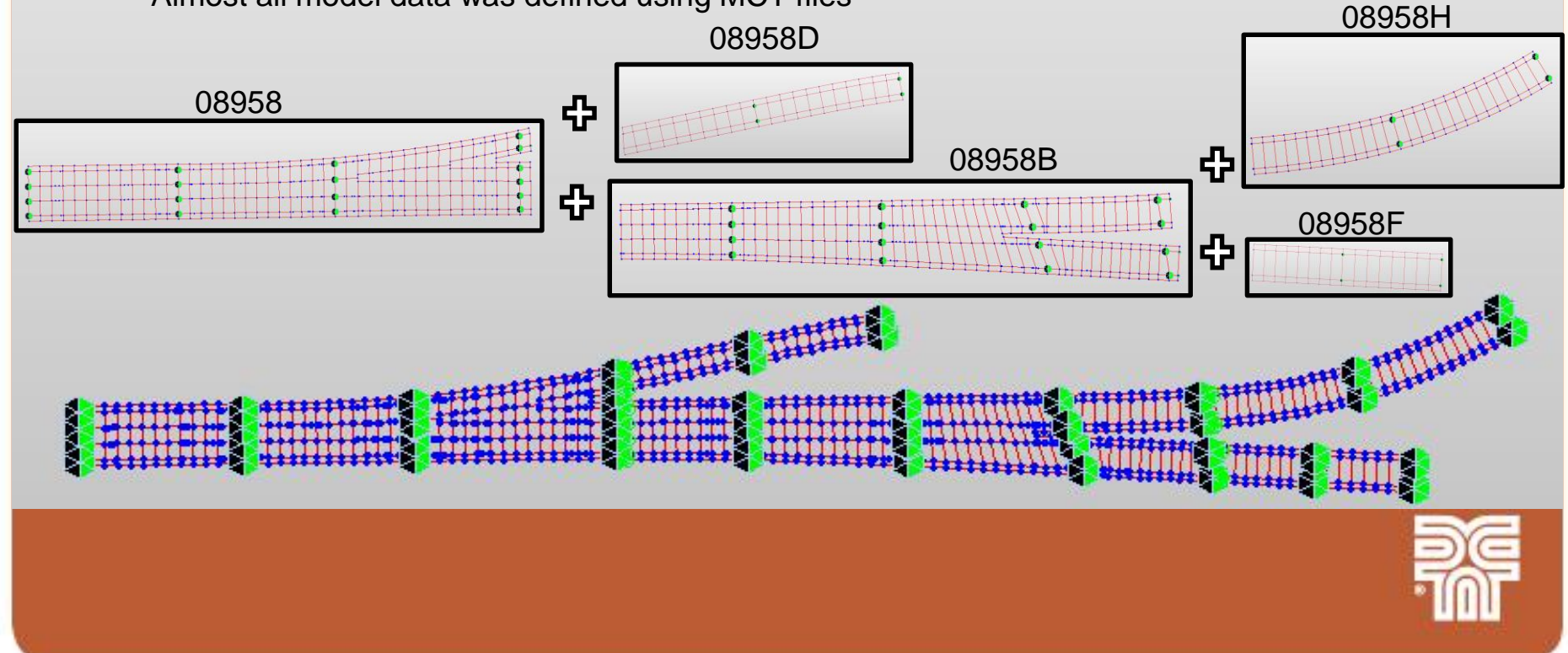

### **2D Grillage Models – Lower 08958 / 08958B Model**

- Individual girder lines are connected with interior transverse composite deck elements at floorbeam and pier nodes
- Cantilever transverse deck only elements are used to model the deck overhang
- Longitudinal bridge rail elements connect free end of cantilever transverse elements

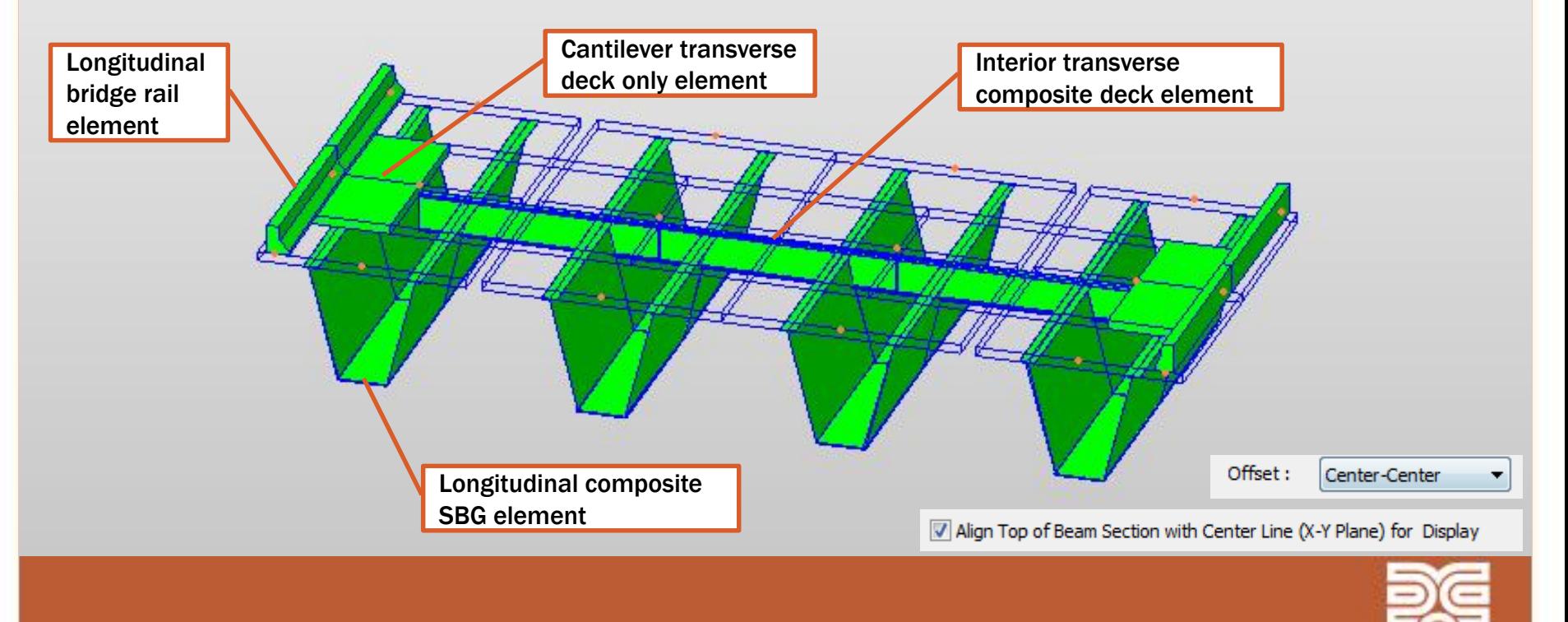

### **Model Creation Using Midas MCT Command Shell Files**

#### **Topics**

- MCT command shell overview
- General procedure
- Initial model setup
- Nodes
- Composite box girder sections and elements
- Boundary definitions
- Transverse deck elements
- Longitudinal bridge rail elements

**ER** Works

- Dead loads
- Live loads

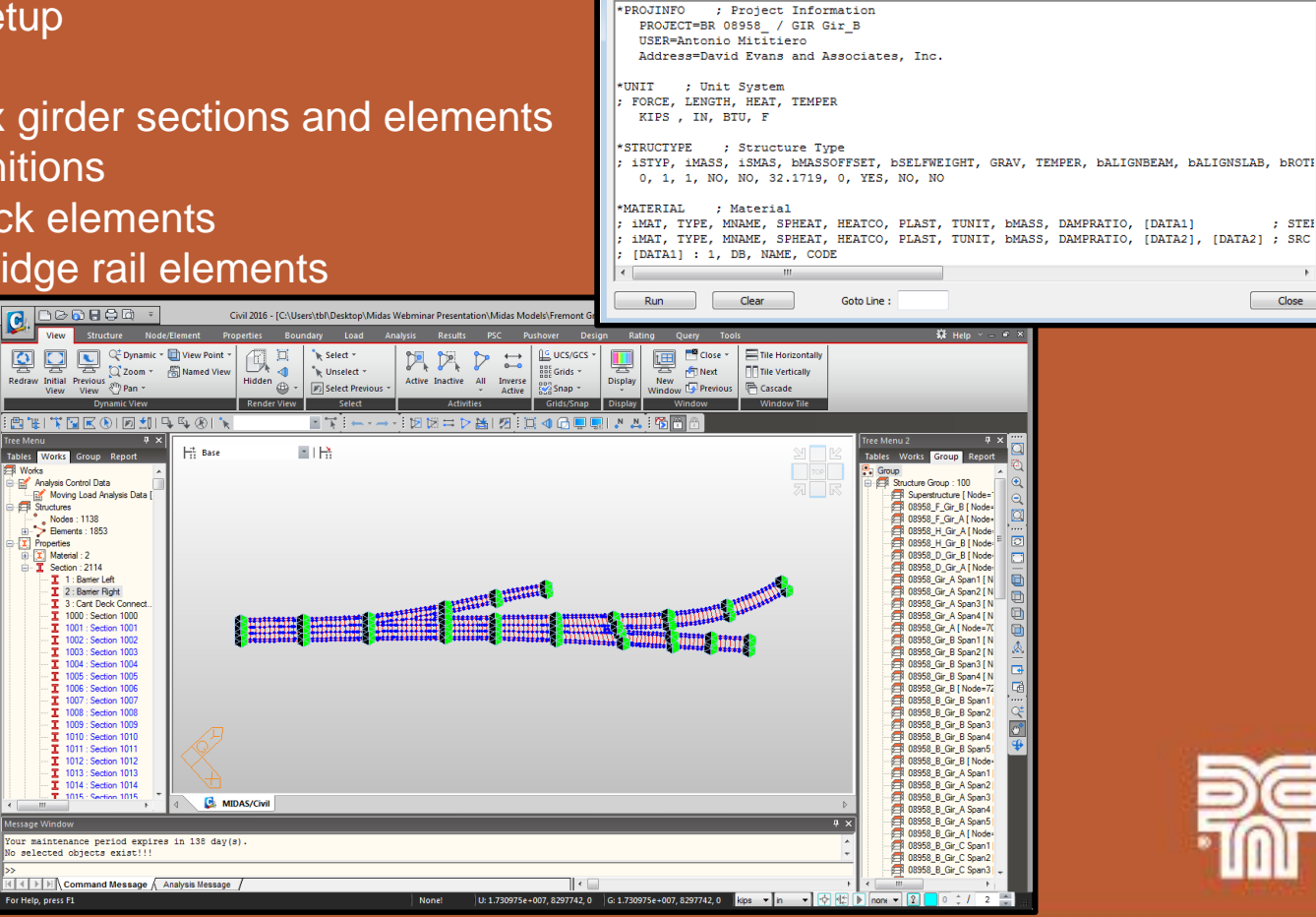

MCT Command Shell

**B** Command or Data:

**PNODE** 

 $\overline{a}$   $\overline{a}$   $\overline{x}$ 

 $:$  STEE

Close

Insert Command Insert Data Delete Data

**MCT Model Creation – MCT Command Shell Overview**

- Allows the use of text commands to create the model data instead of creating the data within the GUI environment
- Speeds up model data creation for repetitive definitions
- Valuable tool for complex models where defining model data in the GUI environment or Bridge Wizard is not practical
- Can reduce errors in model data
	- Less buttons to click
	- Avoids accidently element/node selections
	- Can use checked developed workbooks to automate the creation of the MCT shell files
- Almost everything can be defined with MCT files
- ODOT has several MCT files available to use to define live load definitions, analysis options, dynamic report data, etc.

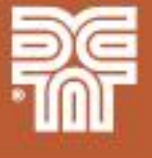

**MCT Model Creation – MCT Command Shell Overview**

- Inserting a command within the MCT Command Shell window populates the text command AND a description of the command parameters
- Can create MCT file from model data defined within the GUI environment
	- Very helpful for getting familiar with the format of different commands

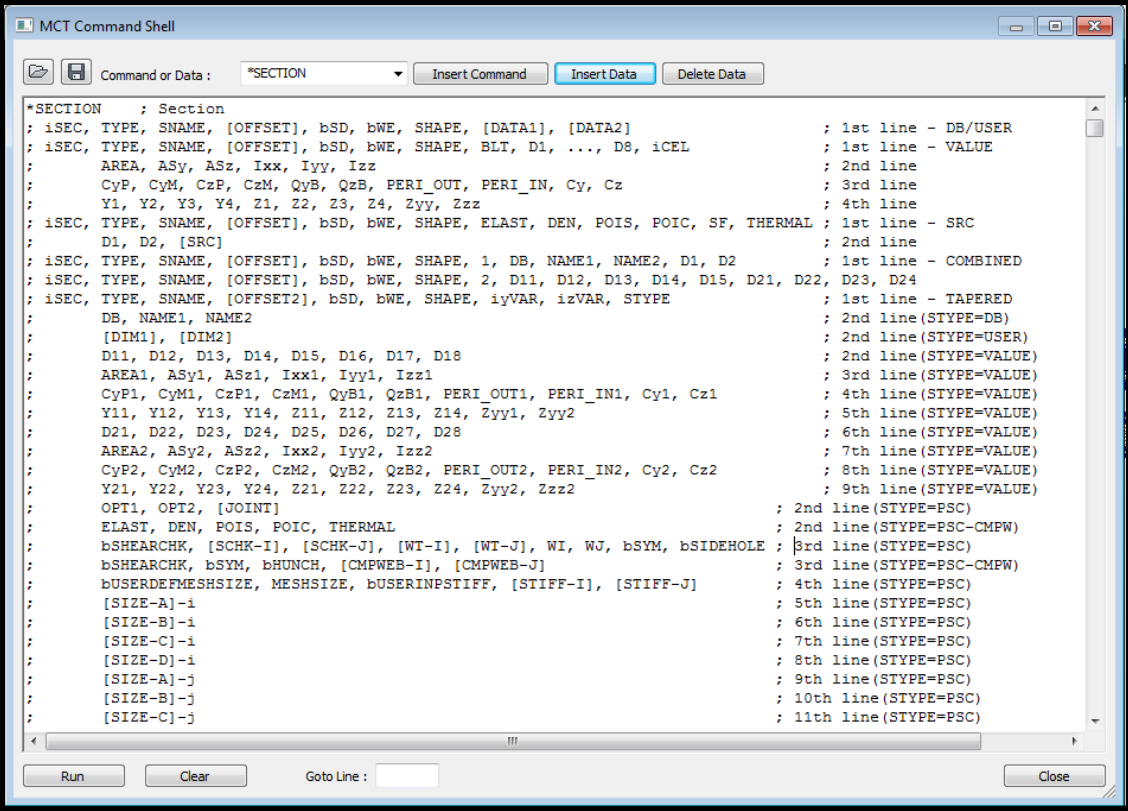

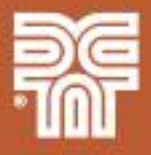

#### **MCT Model Creation – MCT Command Shell Overview**

- MCT File Quick Reference
	- http://manual.midasuser.com/EN\_TW/Civil/820/Start/14\_Appendix/M CT\_File\_Quick\_Reference.htm
	- Describes common command parameters in a more use friendly manner

#### **MCT File Quick Reference**

#### \*COMMAND (Functions of midas Civil)

**Brief descriptions of the Commands** 

; Variables that make up the Commands

Description of each variable (method of expression) {initialized value}

\* X.Y.Z axis: Basis of Global coordinates

x, y, z axis: Basis of nodal or element local coordinates

#### **VERSION**

Shows the version of midas Civil

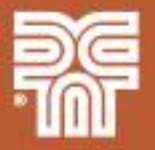

*<u><sup>midas Civil</u>*</u></sup>

**MCT Model Creation – General Procedure**

- 1) Create Excel workbook to input model data parameters
- 2) Create macros within the workbook to transform the input data into the appropriate MCT command shell format
- 3) Open and run the created MCT file in Midas

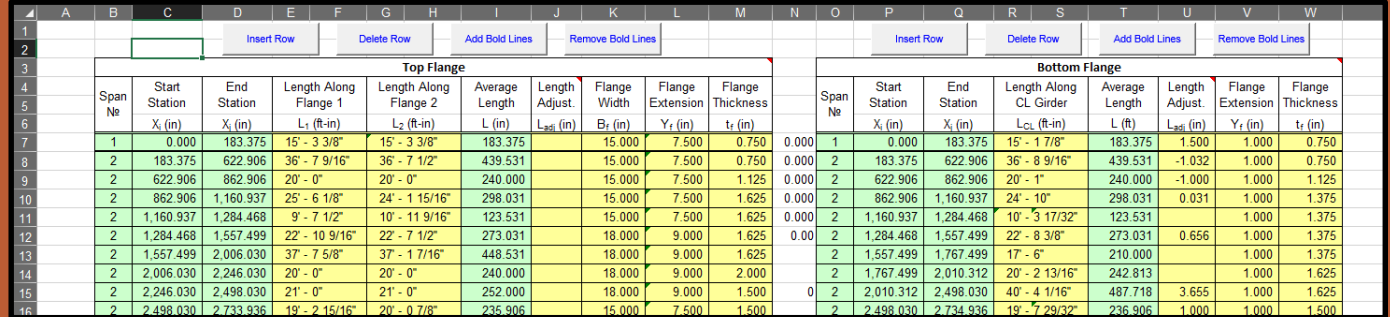

### **1) Excel Workbook**

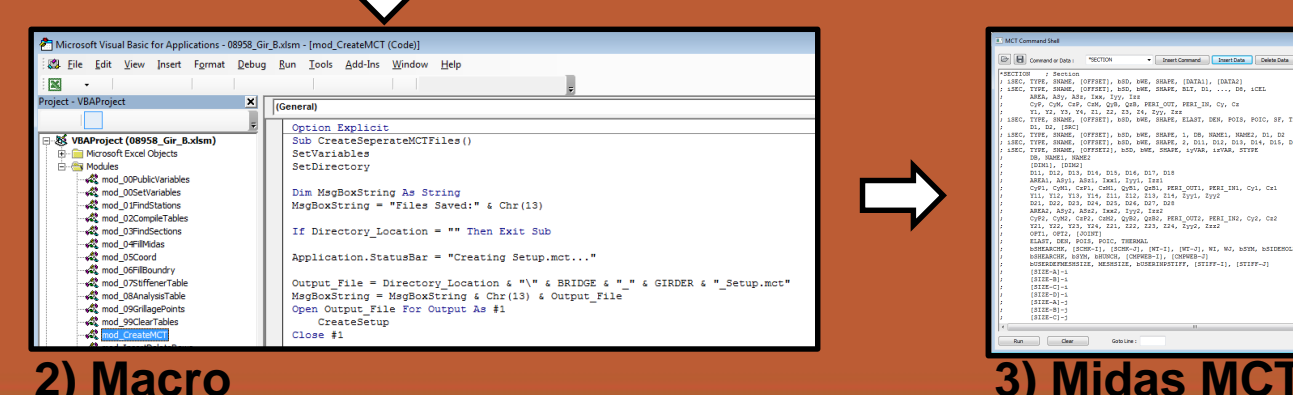

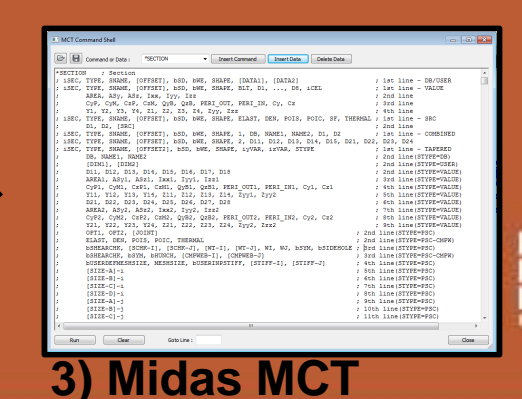

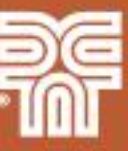

#### **MCT Model Creation – General Procedure**

- 1) Use a workbook to create MCT files for each girder line of each bridge
	- MCT files creates initial model setup, nodes, supports, sections, elements, loads, and structure groups for each span
- 2) Use a workbook to create MCT files for the interior transverse deck elements
	- MCT files creates modified concrete material property, composite/noncomposite deck sections, interior deck elements, and structure groups
- 3) Use a workbook to create MCT files for the exterior transverse deck elements and longitudinal bridge rail elements
	- MCT files create edge of deck nodes at each floorbeam/pier, cantilever deck section, stiffness scale factors, bridge rail elements, and structure groups
- 4) Use a workbook to create MCT files for the moving load definitions
	- MCT files create moving load code, vehicles, moving load cases, moving load sub cases, and traffic line lanes

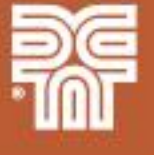

#### **MCT Model Creation – Initial Model Setup**

- Project info (\*PROJINFO)
- Units (\*UNIT)
- **Structure type (\*STRUCTYPE)**
- Material properties (\*MATERIAL) Steel only
- Static load cases (\*STLDCASE)
- Selfweight definition (\*USE-STLD & \*SELFWEIGHT)
- Load combinations (\*LOADCOMB)
- Boundary groups (\*BNDR-GROUP)
- Custom dynamic report tables (\*DYNAGEN-TABLE)

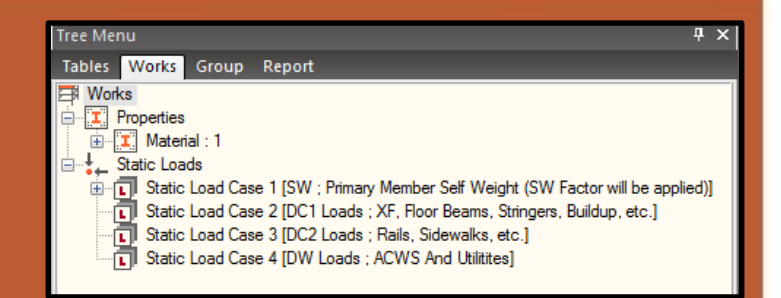

**Structure Type** 

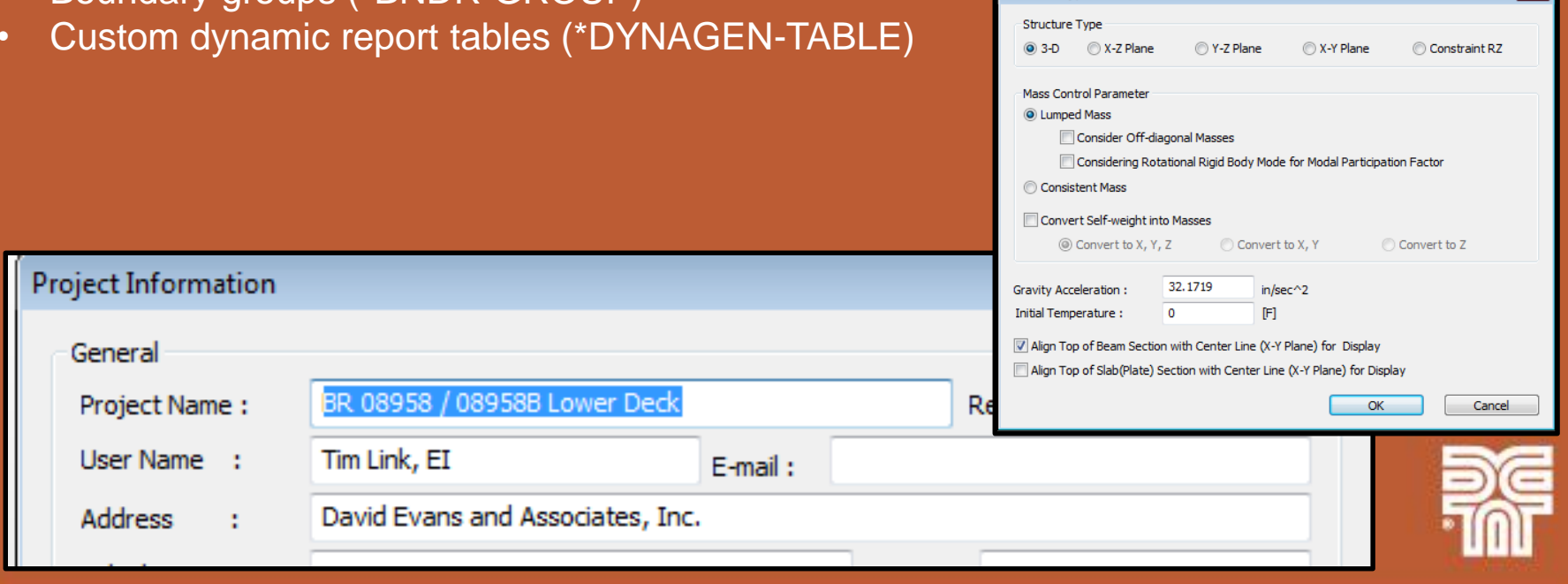

#### **MCT Model Creation – Nodes**

- Defining nodes in the GUI environment for complicated curved geometry is not practical
- Can also directly copy and paste an Excel nodal coordinates table directly into the Midas Node Table

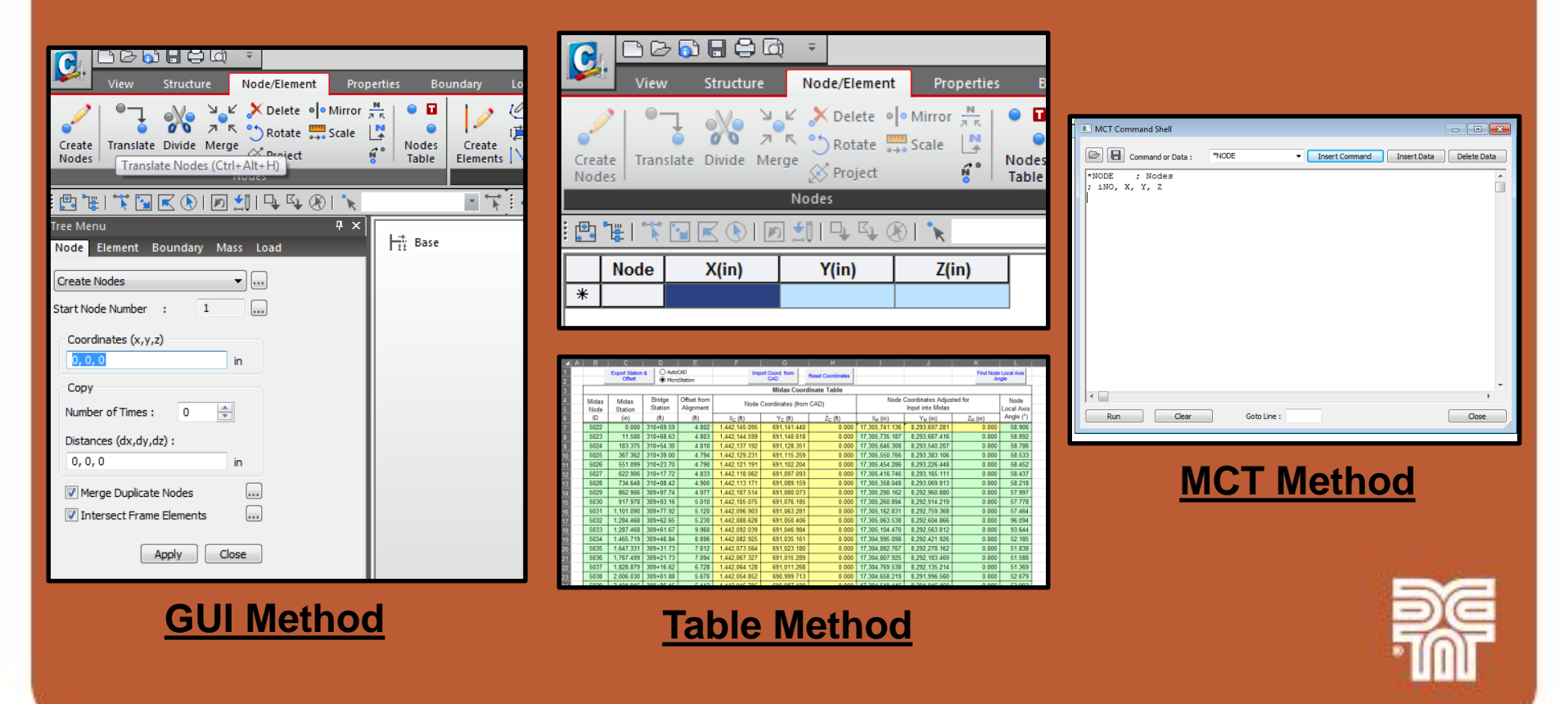

**MCT Model Creation – Nodes**

### **Steps:**

- 1) Create bridge alignments and framing plans in CAD
- 2) Create Excel workbook to combine and sort all of the analysis and additional geometry nodes
- 3) Use the workbook to export the node station and offsets into CAD
- 4) Export the node global coordinates from CAD back into the workbook and calculate node local axes
- 5) Use created macro in workbook to create the node MCT file
- 6) Open and run the node MCT file in Midas Civil

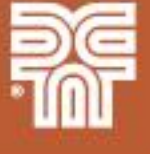

#### **MCT Model Creation – Nodes**

#### **Step:** 1) Create bridge alignments and framing plans in CAD

- Only the alignment is needed to obtain the girder nodal coordinates
- Framing plan serve as a geometry check for the Midas model
- Framing plan was also used to determine bridge geometry inputs that were difficult to directly obtain from the bridge plans

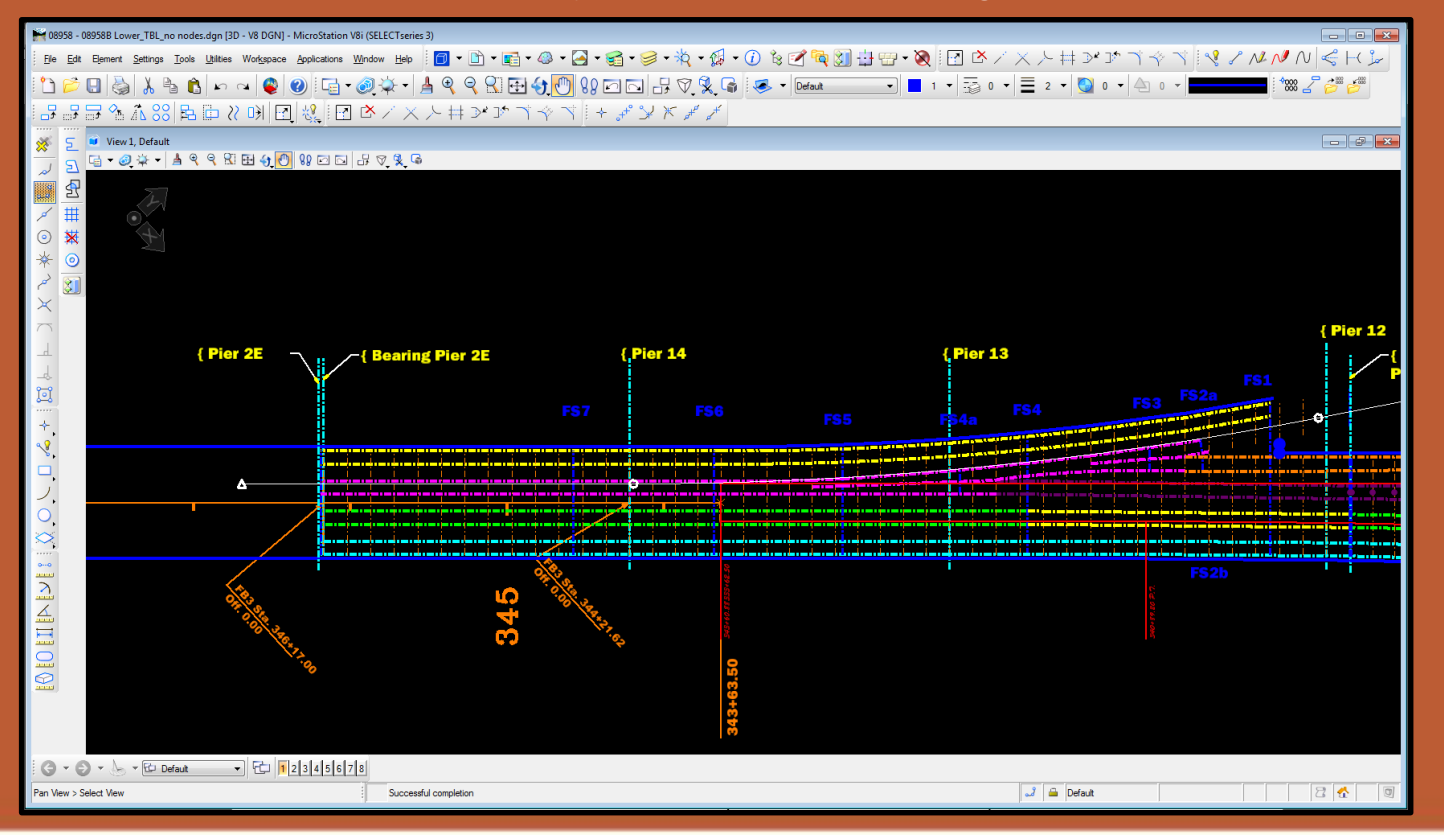

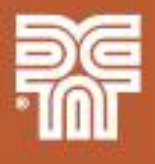

#### **MCT Model Creation – Nodes**

### **Step:** 2) Create Excel workbook to combine and sort all of the analysis and additional geometry nodes

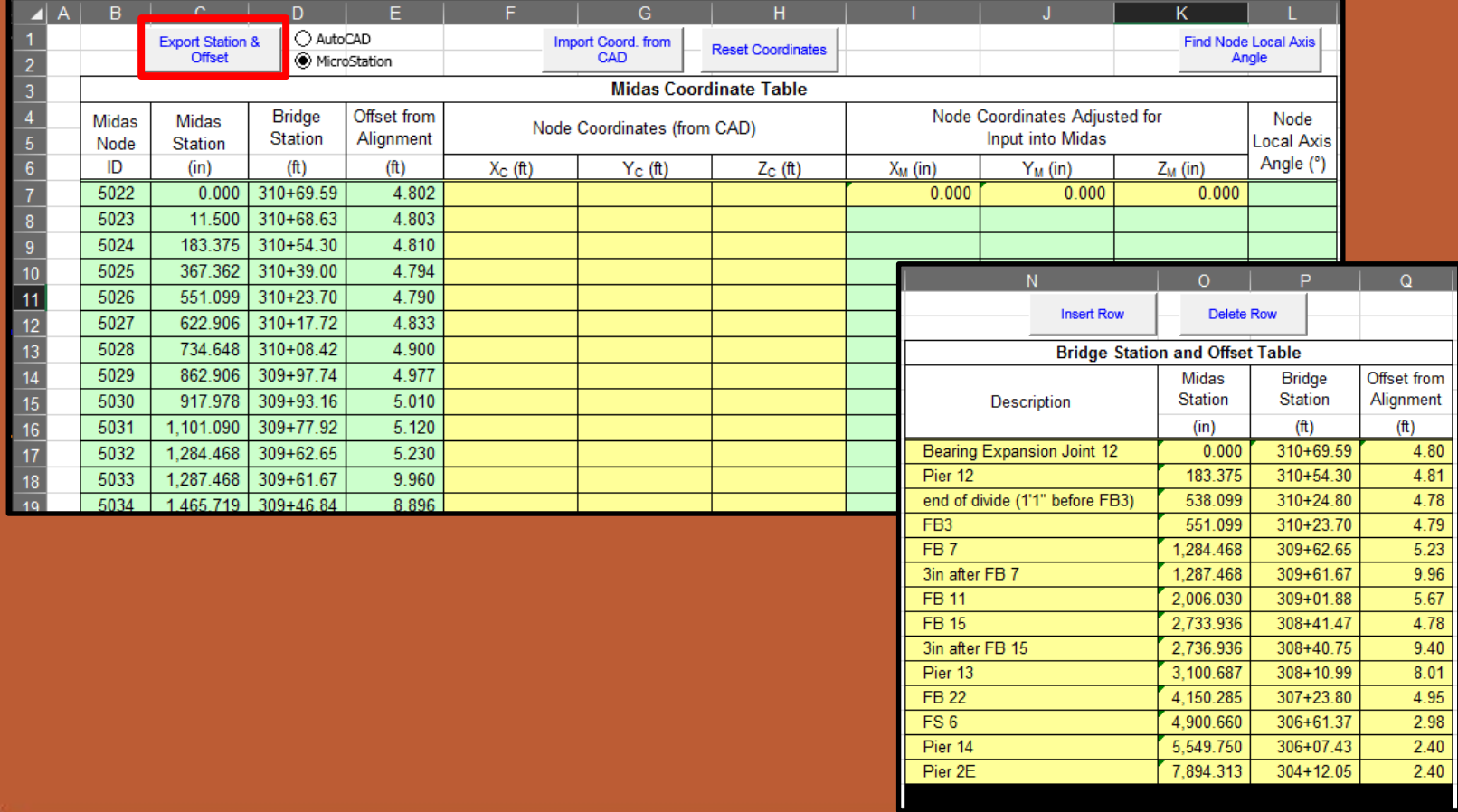

#### **MCT Model Creation – Nodes**

#### **Step:** 3) Use the workbook to export the node station and offsets into CAD

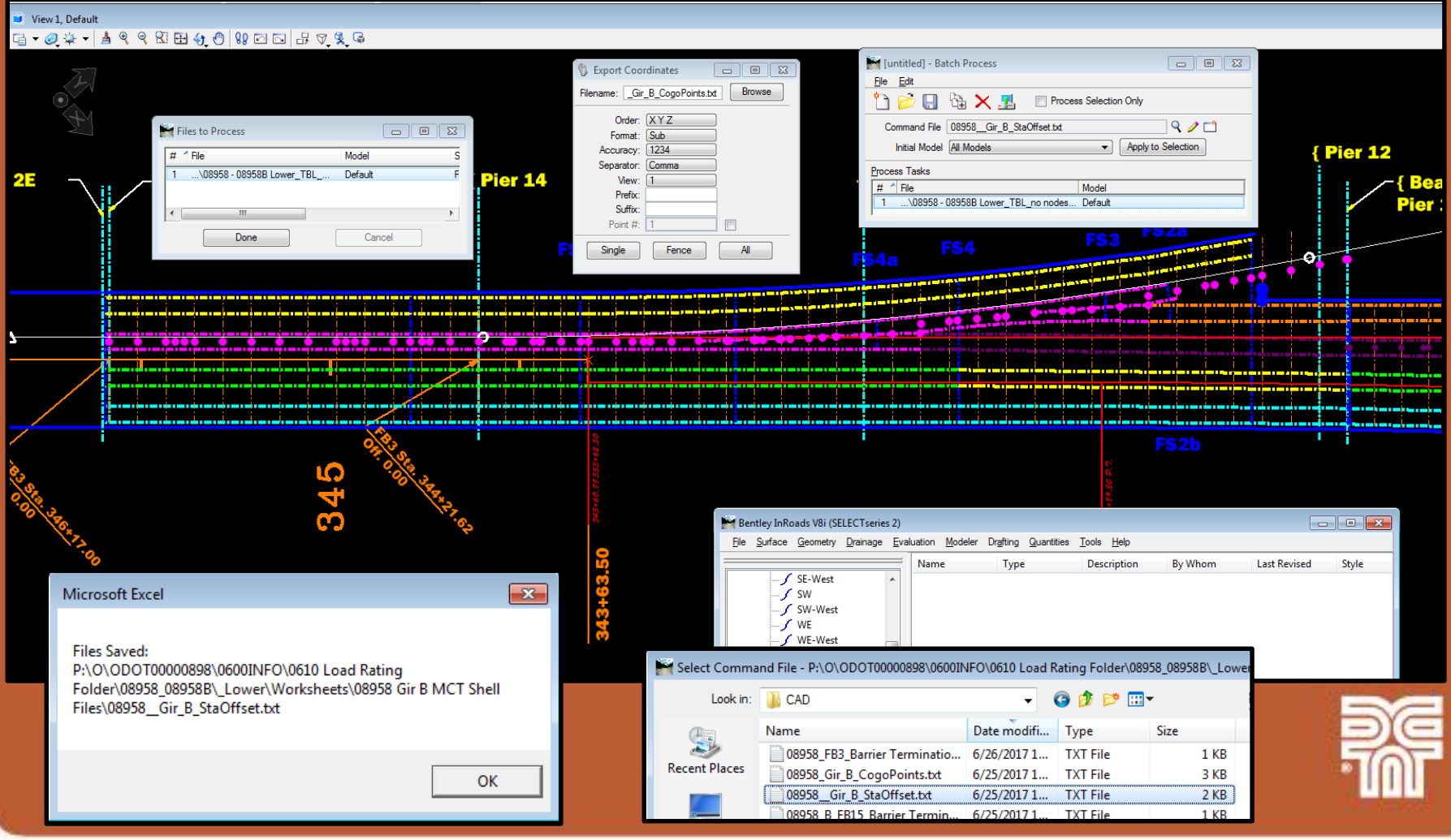

#### **MCT Model Creation – Nodes**

**Step:** 4) Export the node global coordinates from CAD back into the workbook and use the workbook to calculate node local axes

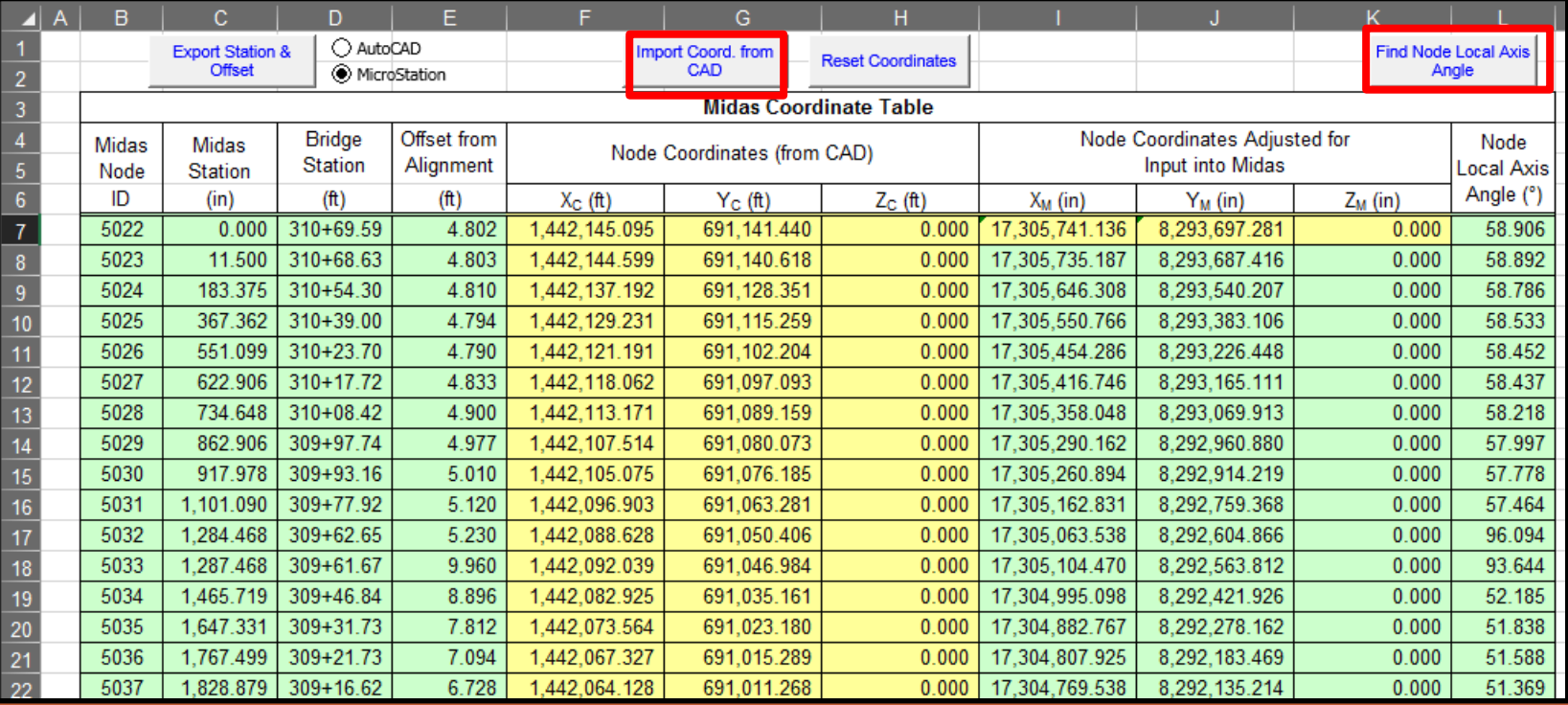

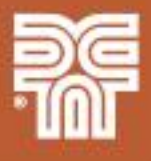

#### **MCT Model Creation – Nodes**

#### **Step:** 5) Use created macro in workbook to create the node MCT file

- Node coordinates (\*NODE)
- Node local axis (\*LOCALAXIS)

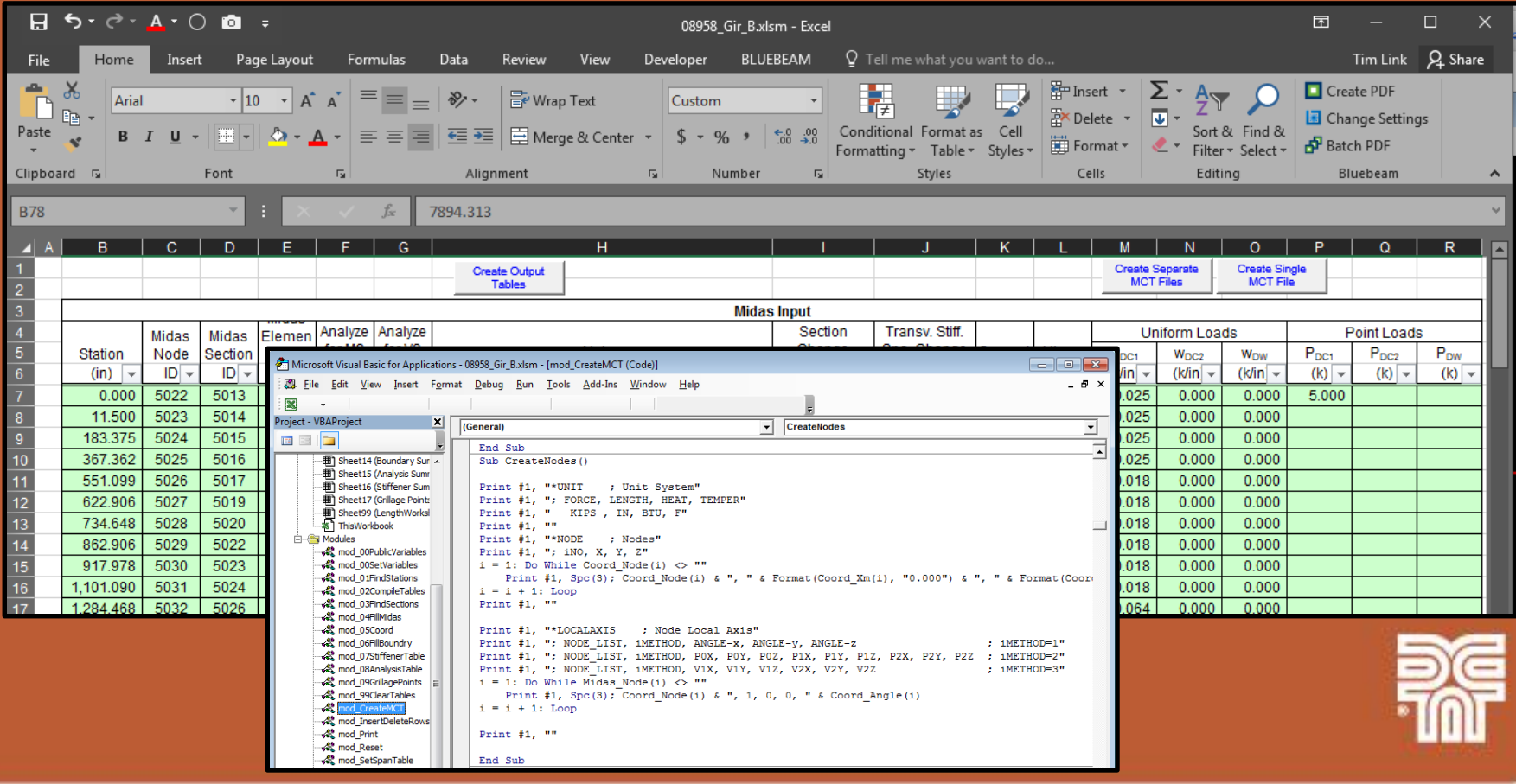

#### **MCT Model Creation – Nodes**

### **Step:** 6) Open and run the node MCT file in Midas Civil

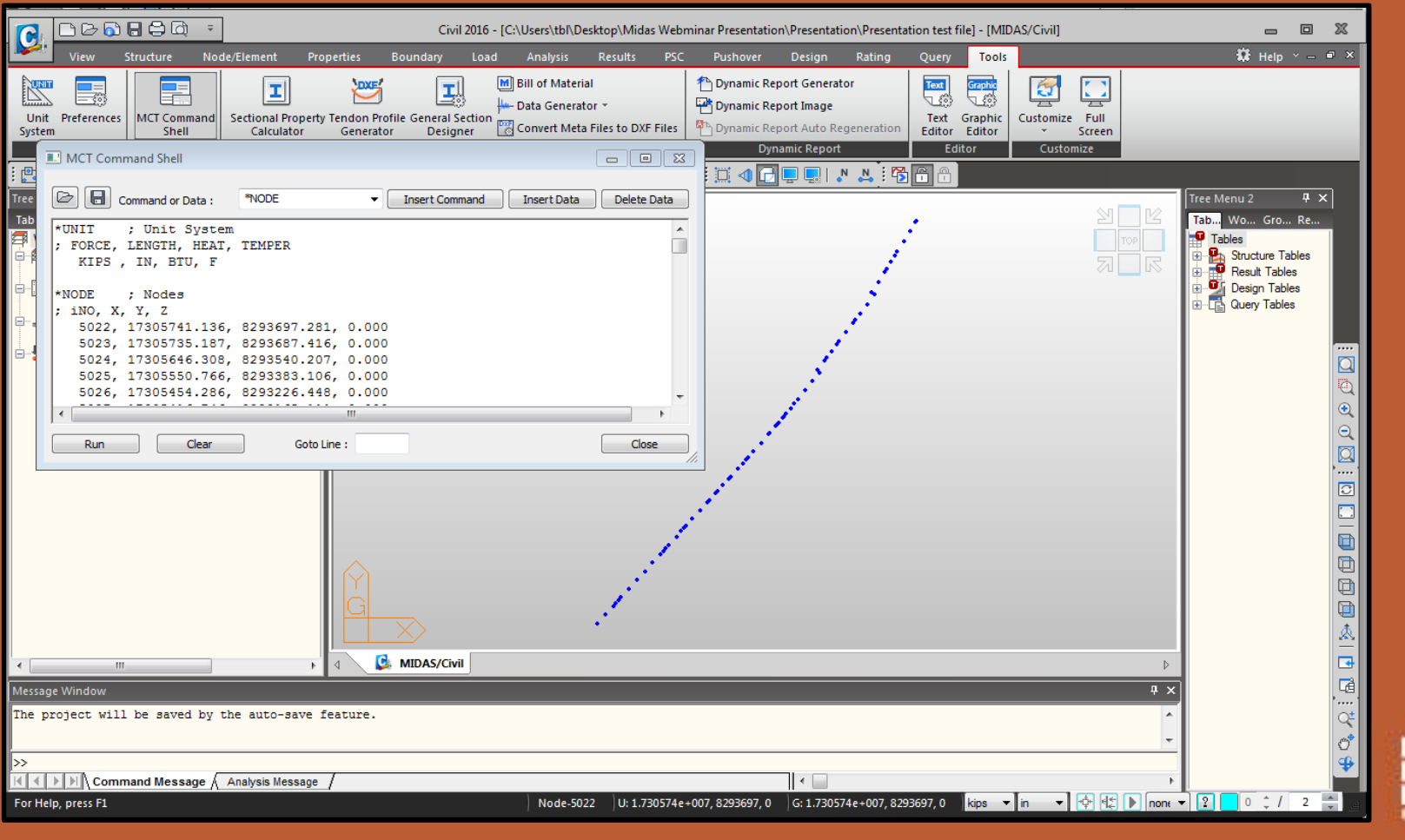

**MCT Model Creation – Composite Box Girder Sections & Elements**

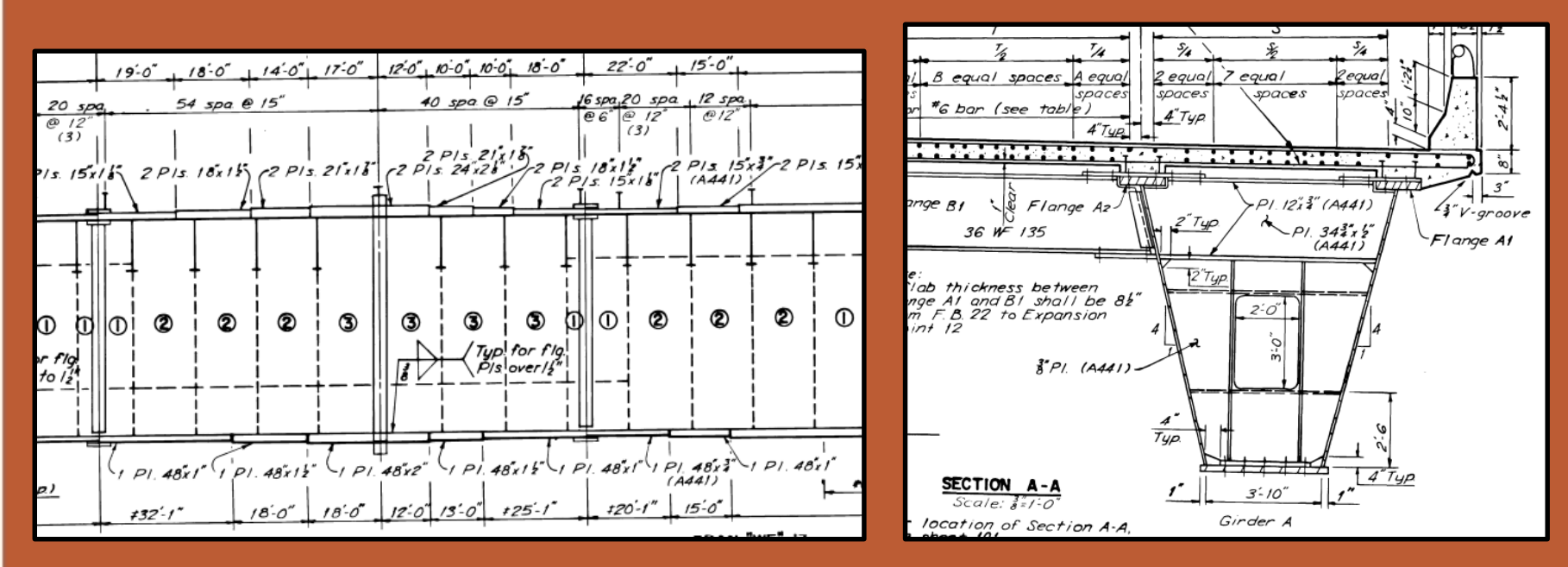

- Excel workbook allows for cross-section components to be entered individually
	- Streamlines process
	- Reduces errors and makes QC easier for complex girders
	- Reduces the number of duplicate sections
	- Eliminates the need to manually calculate component dimensions along a tapering element

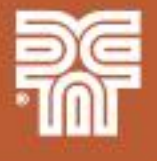

#### **MCT Model Creation – Composite Box Girder Sections & Elements**

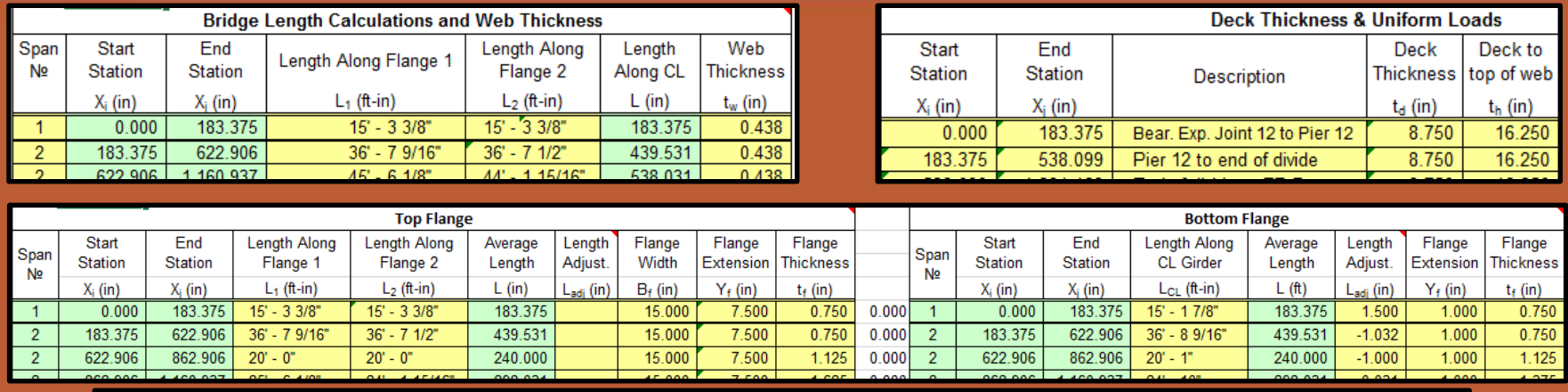

#### **Overall Girder Geometry**

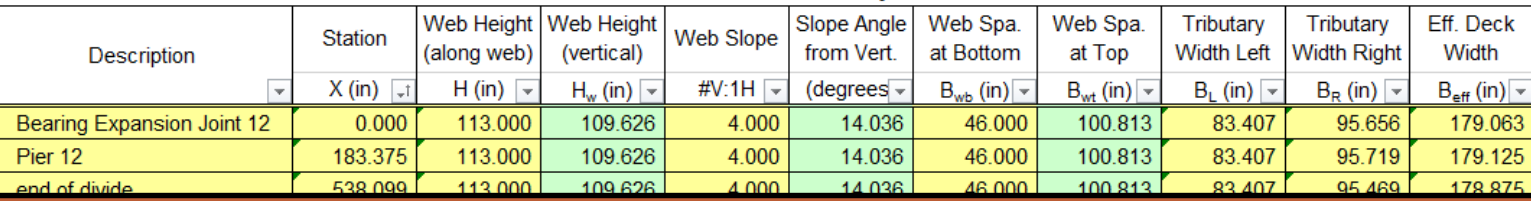

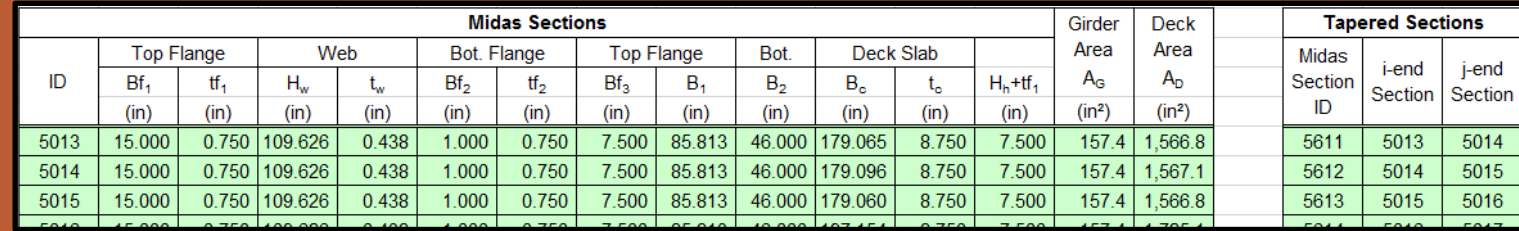

• Workbook Macro compiles inputs and creates MCT file

- Composite sections (\*SECTION) includes tap
- Elements (\*ELEMENT)

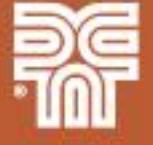

#### **MCT Model Creation – Boundary Definitions**

- Excel workbook includes inputs for supports and expansion joints
- Workbook macro creates MCT file
	- Supports (\*CONSTRAINT)
	- Expansion joints (\*FRAME-RLS) beam end release

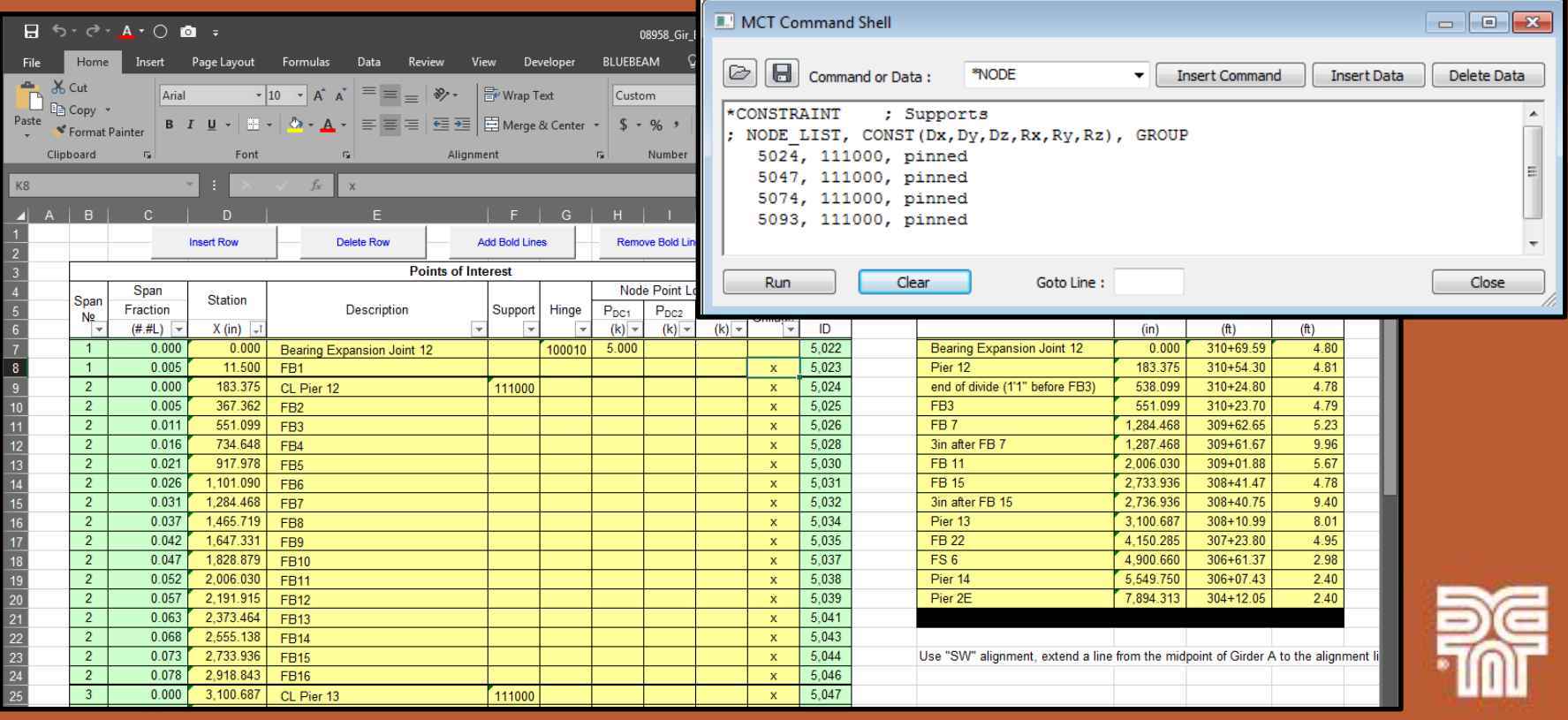

#### **MCT Model Creation – Transverse Deck Elements**

#### Multiple transverse elements defined - interior deck elements

- Composite floorbeam w/ trib deck width
- Composite cross-girder w/ trib deck width
- Deck only used at splitting deck locations

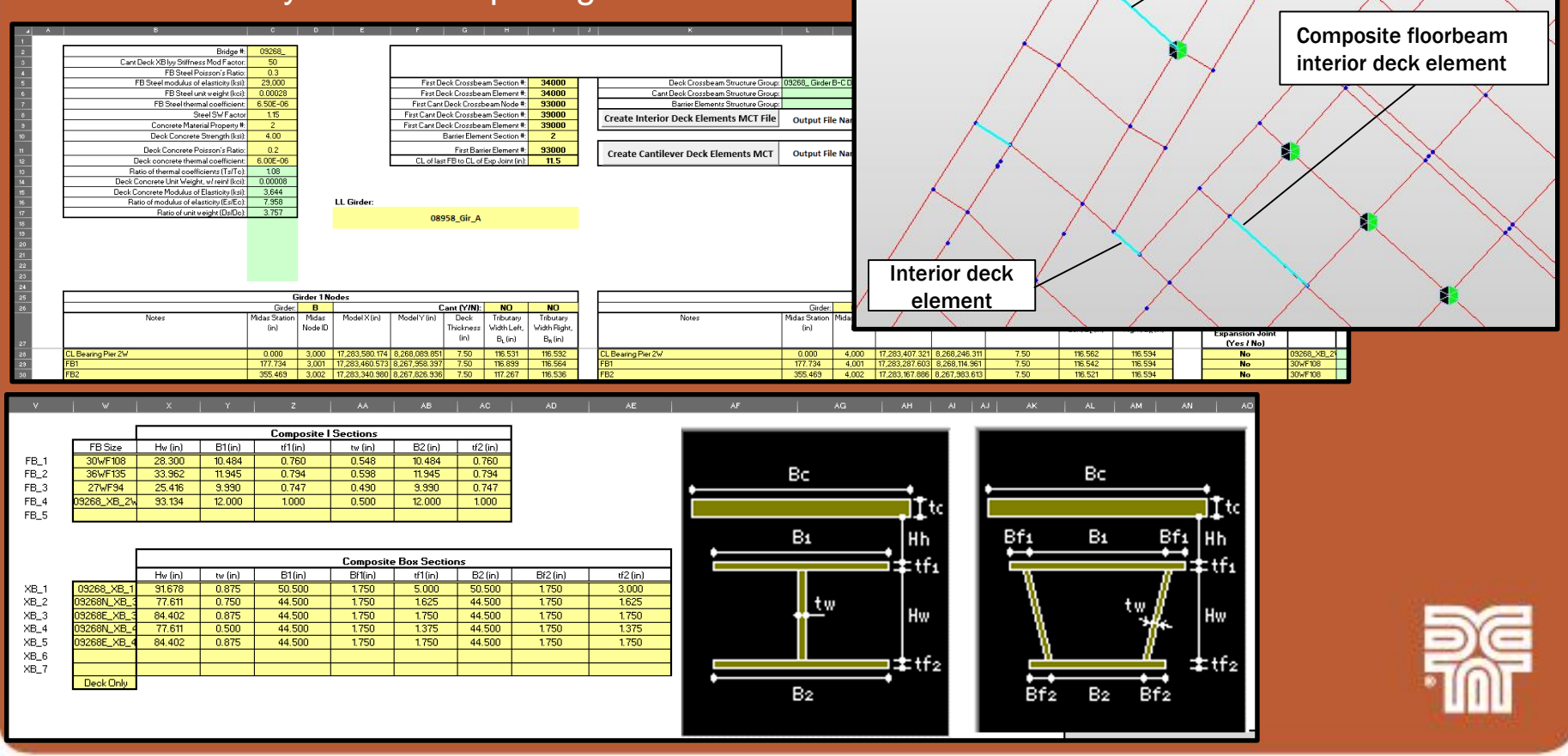

Composite cross-girder interior deck element

#### **MCT Model Creation – Transverse Deck Elements**

#### Multiple transverse elements defined - exterior deck elements

- Used to model deck overhang
- Placed at floorbeam and pier nodes
- Oriented normal to the exterior girder
- Section is deck only with a 50% increase in flexural stiffness to account for the actual location of the exterior web

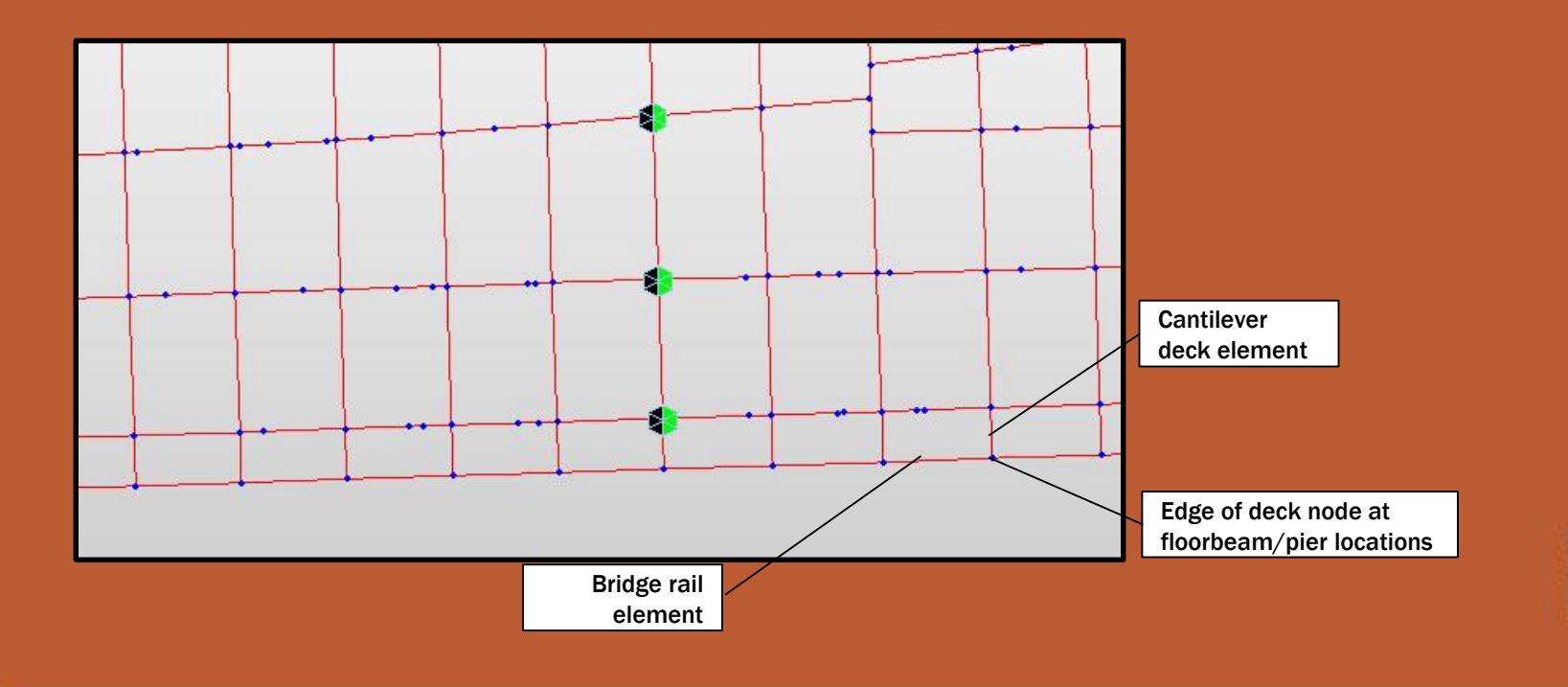

**MCT Model Creation – Longitudinal Bridge Rail Elements**

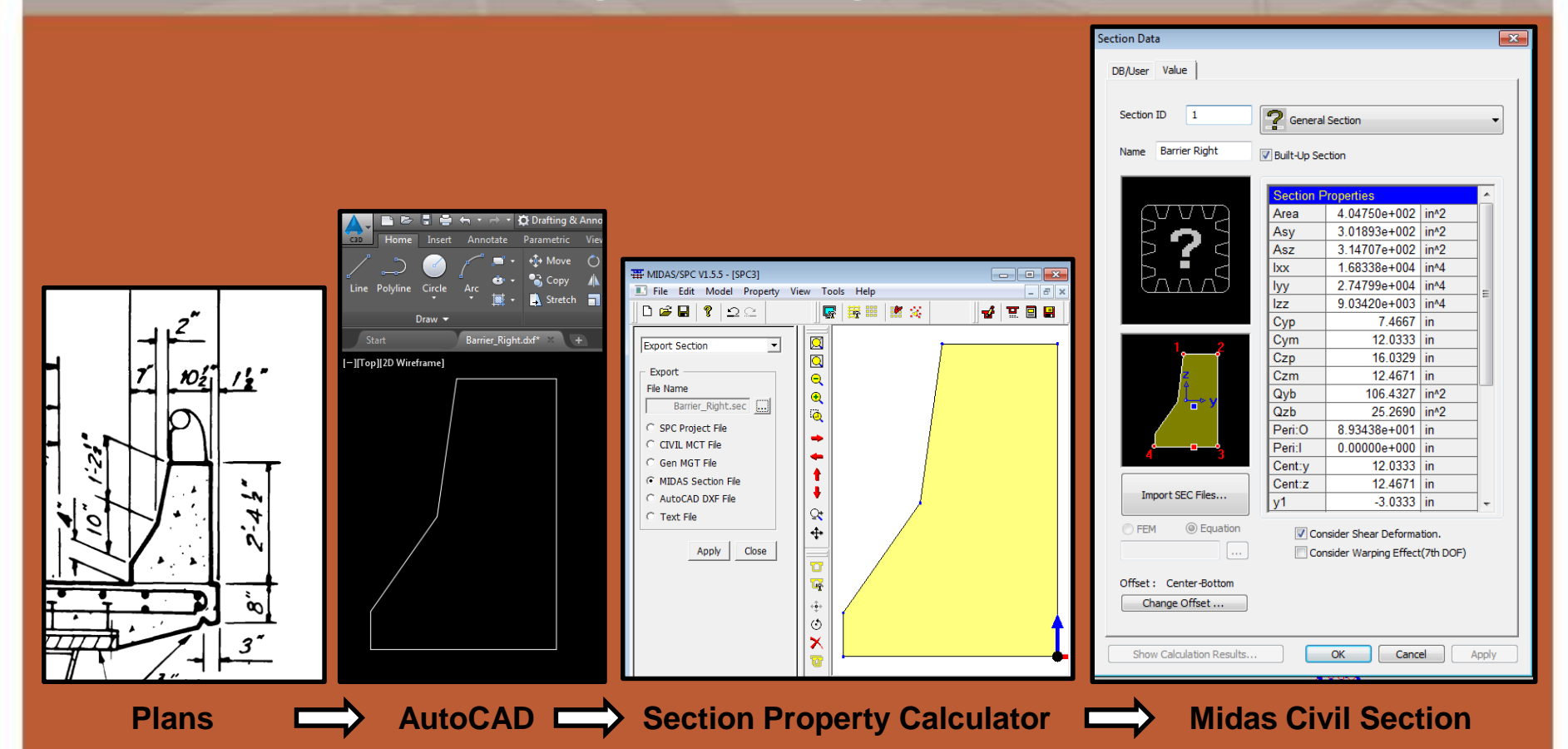

- Modeled the concrete bridge rail as a longitudinal beam element
- Connects adjacent cantilever transverse deck elements at the free end
- Used as the reference beam element for exterior girder live load lane definitions
- Utilized the Midas Section Property Calculator tool with the AutoCad import features

#### **MCT Model Creation – Dead Loads**

#### Applied loads

- **SW** factor
	- Conservatively set as 15%
	- Accounts for stiffeners, splice plates, bolts, welds, and miscellaneous steel components other than the primary SBG steel elements
	- Applied to only steel elements use modified concrete density
- Composite SBG steel weight only (Set Ds/Dc=0)
- Deck transverse deck elements

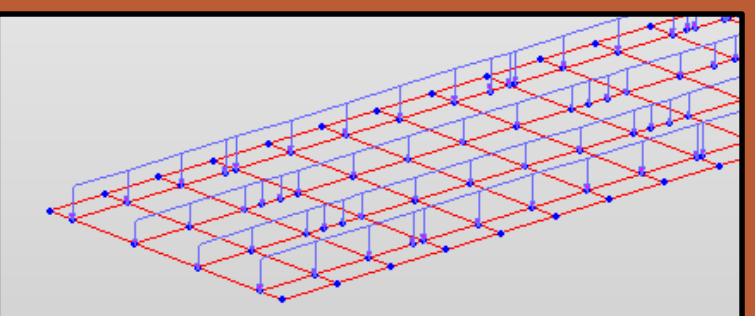

Load Cases and Eactors

**SW(ST)** DC1 Loads

**LoadCase** 

**Factor** 1.1500

1.0000

#### **Selfweight**

- •Loads are applied to SBG elements and nodes
	- •Primary expansion joint components selfweight
	- •Top flange buildup
	- •Wearing surface
	- •Additional bridge rail components metal rail, fence, etc.
	- •Utilities

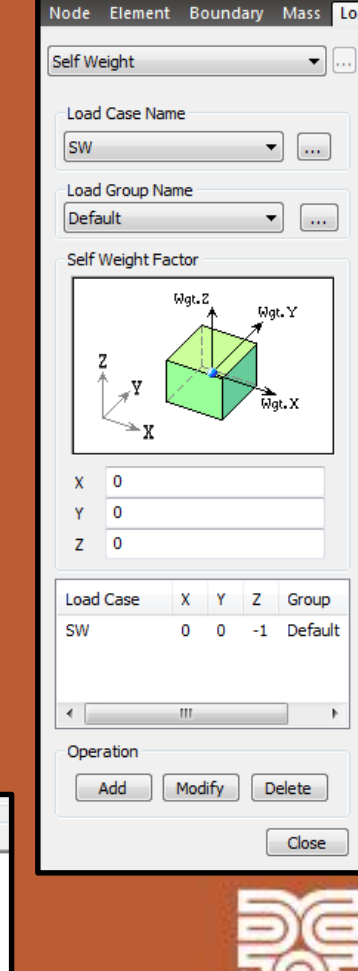

ШШ

**Tree Ment** 

#### **MCT Model Creation – Live Loads**

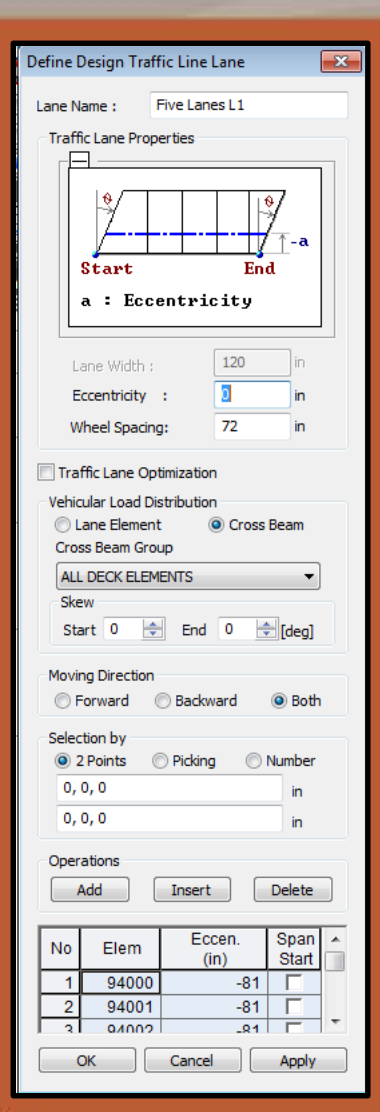

• LL demands were determine by defining multiple lanes for each girder • Excel workbooks were created to allow for quick definitions of moving load parameters and to determine lane locations

- Workbook macro created MCT files do define LL parameters
	- Moving load code
	- 21 vehicles
	- 1 vehicle class
	- Multiple traffic line lanes with span start locations
	- 20 moving load cases with sub load cases

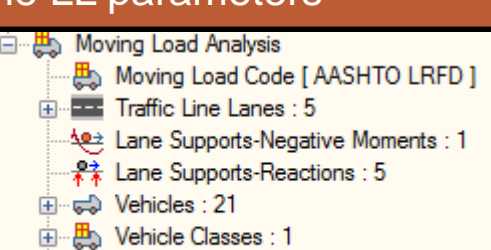

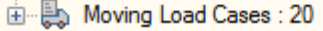

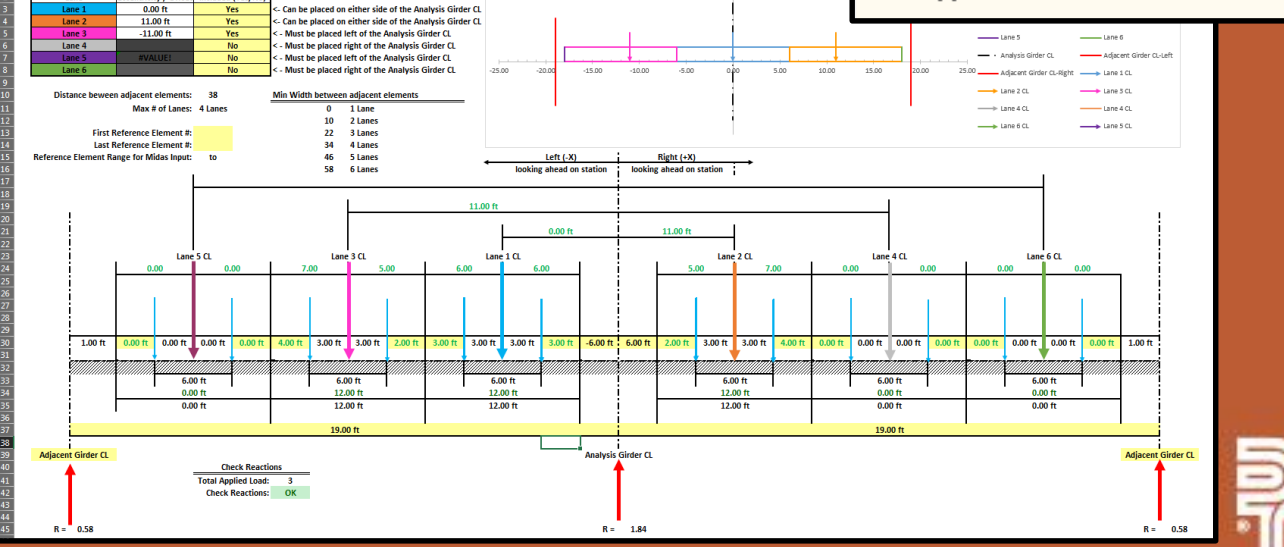

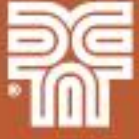

**MCT Model Creation – Live Loads**

#### Exterior Girder Live Load

"\*LINELANE

Span\_Elem.Offset(1,<br>Span\_Elem.Offset(1,<br>Span\_Elem.Offset(1,

Span Elem.Offset(i,

nd2 Cent\_tiements<br>点 Grilage\_Li\_mot<br>点 Li\_terior\_Elements

- Lanes were shifted as close as possible to face of the barrier (2ft)
- Longitudinal bridge rail element was used as the reference beam element for lane eccentricity inputs

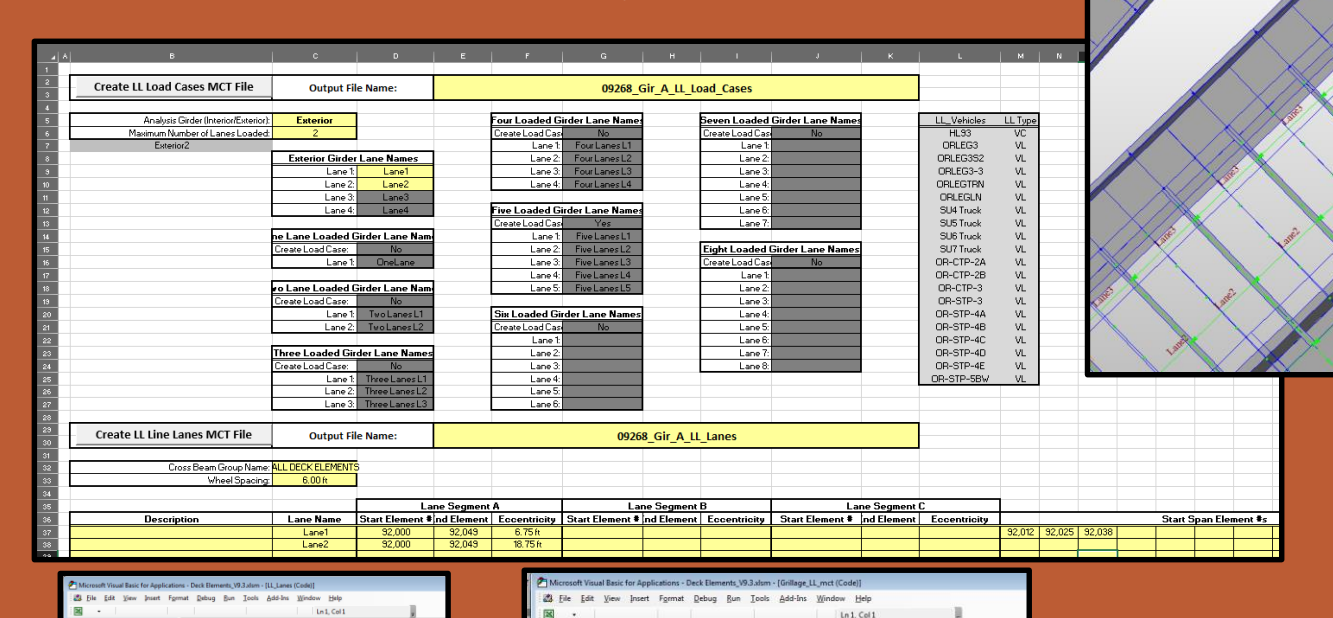

**SS** VBAProje ort (Dark Fla

ent\_Elements<br>ent\_Gellage\_LL\_mct<br>ent\_Interior\_Elements<br>ent\_L\_Lares

t (LL PI

Grillage\_LL\_mct

Print #filenumber, "; Define Vehicle Moving Load Cases<br>Print #filenumber, ="

Print #filenumber, "\*MVLDCASE : Moving Load Cases"

Define Vehicle Moving Load Ca

Do While LL\_Vehicles. Offset (1, 0) <> \*\* If Gir\_Type.Offset(0, 0) = "Exterior" Then<br>If Max\_Lanes.Offset(0, 0) = 1 Then

Lane1 = Ext\_L1.Offset(0, 0)<br>Lane1 = Ext\_L1.Offset(0, 0)<br>Lane2 = "" Lane3 = ""<br>Lane4 = ""<br>ElseIf Max\_Lanes.Offset(0, 0) = 2 Then

 $Lane1 = Exc L1.Offset(0, 0)$ <br> $Lane2 = Exc L2.Offset(0, 0)$  $t$ ana? =

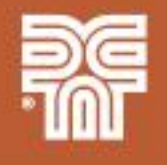

15.00 10.00

**MCT Model Creation – Live Loads**

#### Interior Girder Live Load

**A** Moving Load Code [ AASHTO LRFD ]

Traffic Line Lane 1 [ Five Lanes L1 ] Traffic Line Lane 2 | Five Lanes L2 ] Traffic Line Lane 3 | Five Lanes L3 | Traffic Line Lane 4 | Five Lanes L4 | Traffic Line Lane 5 | Five Lanes L5 | Traffic Line Lane 6 | Four Lanes L1 ]

Traffic Line Lane 7 [ Four Lanes L2 ] Traffic Line Lane 8 [ Four Lanes L3 ]

Traffic Line Lane 9 [ Four Lanes L4 ]

Traffic Line Lanes: 9

 $-15.00$ 

- Moving load sub-load cases were defined to allow for different lane combinations (odd/even)
- Up to 9 unique lanes were defined for some interior girders
- Splitting decks required multiple lane reference elements (both bridge rail elements and SBG elements) for a single lane definition

#### Define Moving Load Case  $\overline{\mathbf{x}}$ Load Case Name: : HI 93 Description: Load Case for Permit Vehicle Multiple Presence Factor Num of Loaded Lanes Scale Eactor  $1.2$  $\overline{2}$  $\mathbf{1}$ 3 0.85  $> 3$ 0.65 Sub-Load Cases Loading Effect Combined O Independent Vehicle class Scale Lane1

Modify

Cance

Four La...

Five La...

**Delete** 

Apply

VC:HL93

**VC:HL93** 

Add

OK

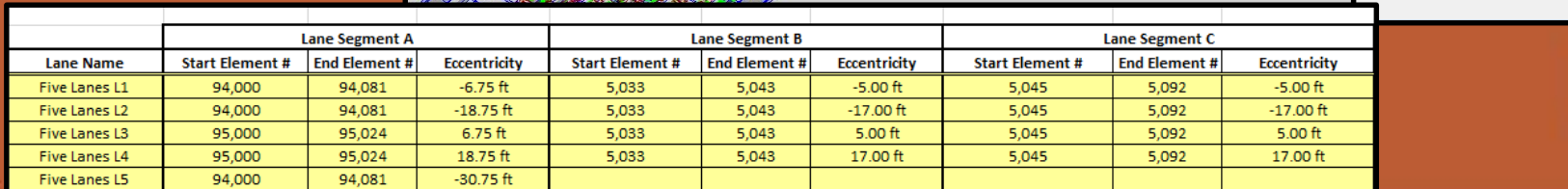

### **Model Analysis**

- Running the analysis can take a very long time (hours)
- Run analysis on local hard drive
- Create copies of base model for each girder w/ unique lane locations
- Enable GPU acceleration
- Adjust Moving Load Analysis Control Data
	- Use the Quick Analysis method
		- Significant reduction in runtime with limited loss of accuracy
		- Can use the Quick Analysis option for preliminary results then use the Exact method after results have been confirmed
	- Use Calculation Filters to limit analysis to structure group (girder) of interest and only the desire result type (reactions, displacements, force/moments)

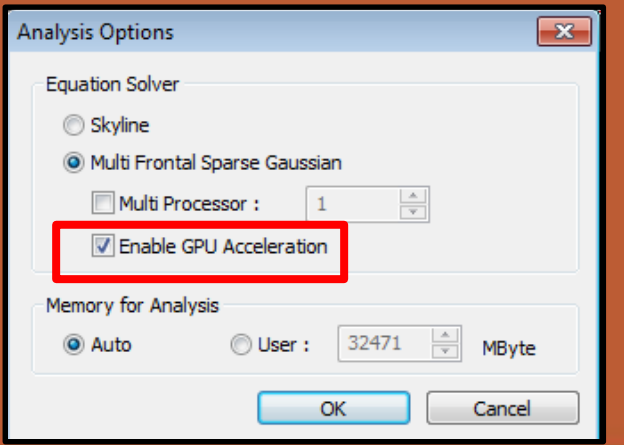

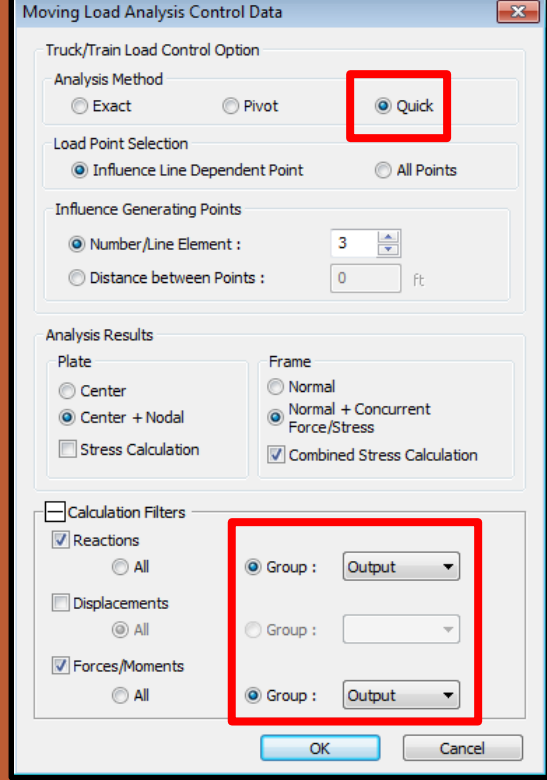

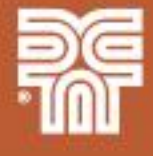

#### **Model Verification**

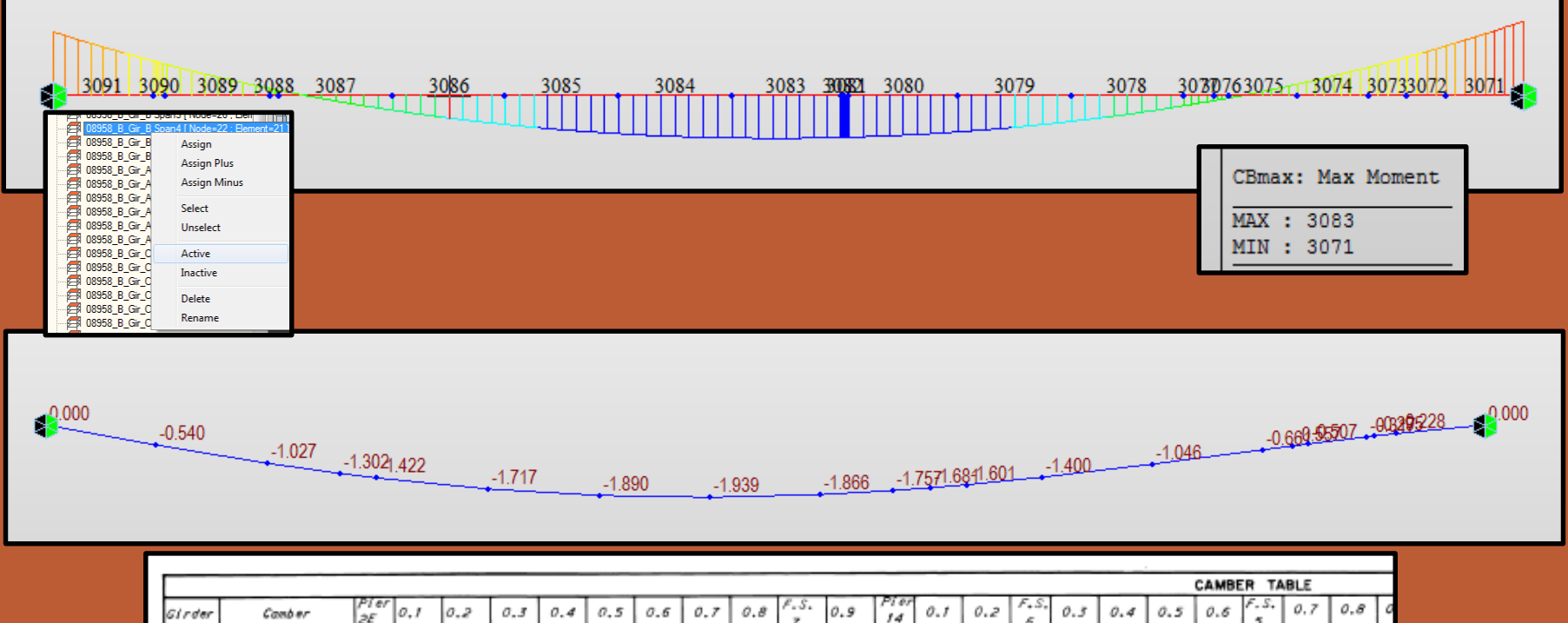

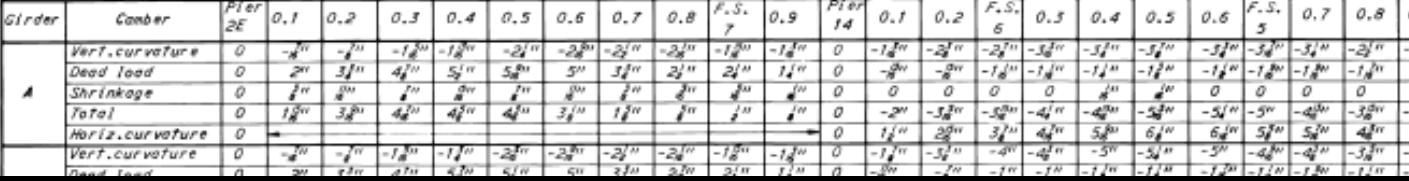

• Use of structure groups to easily view individual girder lines

- Check beam diagrams to insure appropriate shear and moment shapes
- Check dead load deflections against as-built camber tables

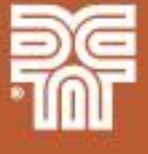

### Midas Modeling **Model Output – Result Tables**

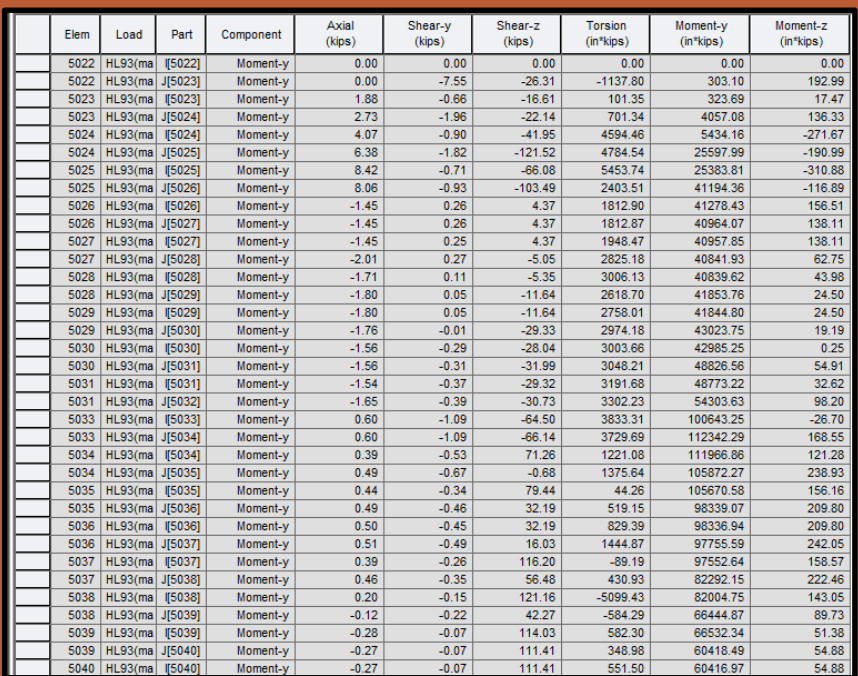

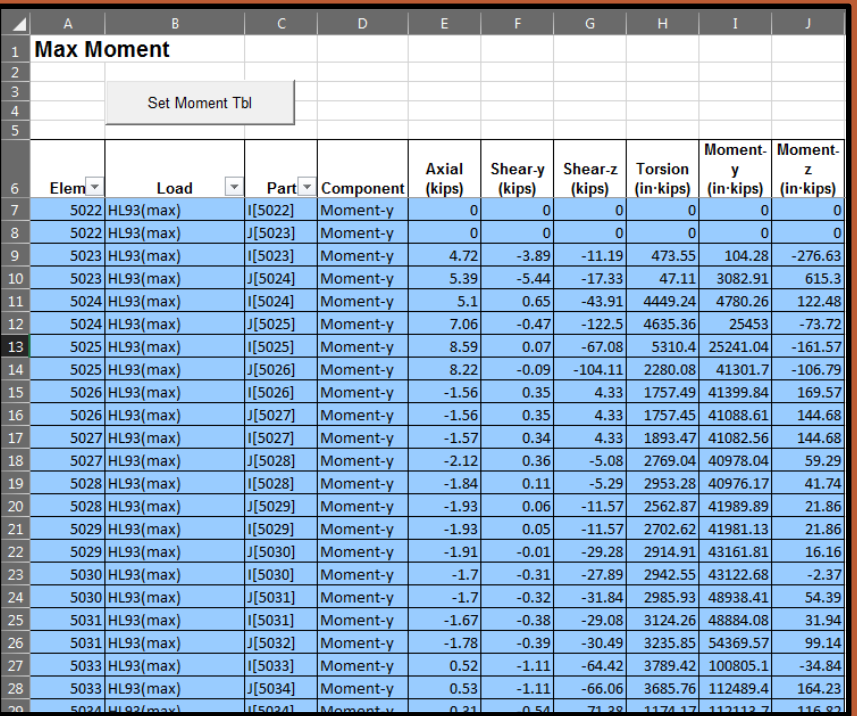

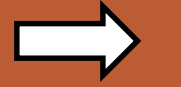

#### **Midas Output Tables Capacity & RF Workbook**

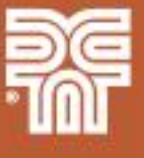

• Able to quickly copy and paste results form Midas into Excel

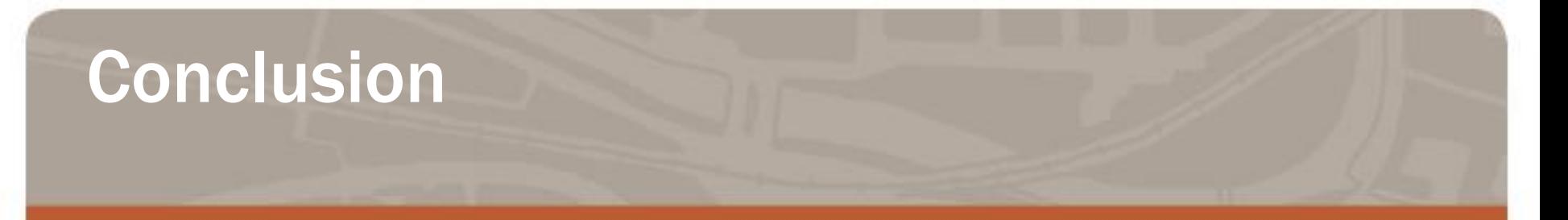

- 2D grillage models are an effective refined analysis option for complex bridges and when live load distribution factors are not applicable
- Using MCT command shell files to create large and/or complex models can save time and reduce errors
- Excel spreadsheets and macros can be used to create MCT files to stream line the process

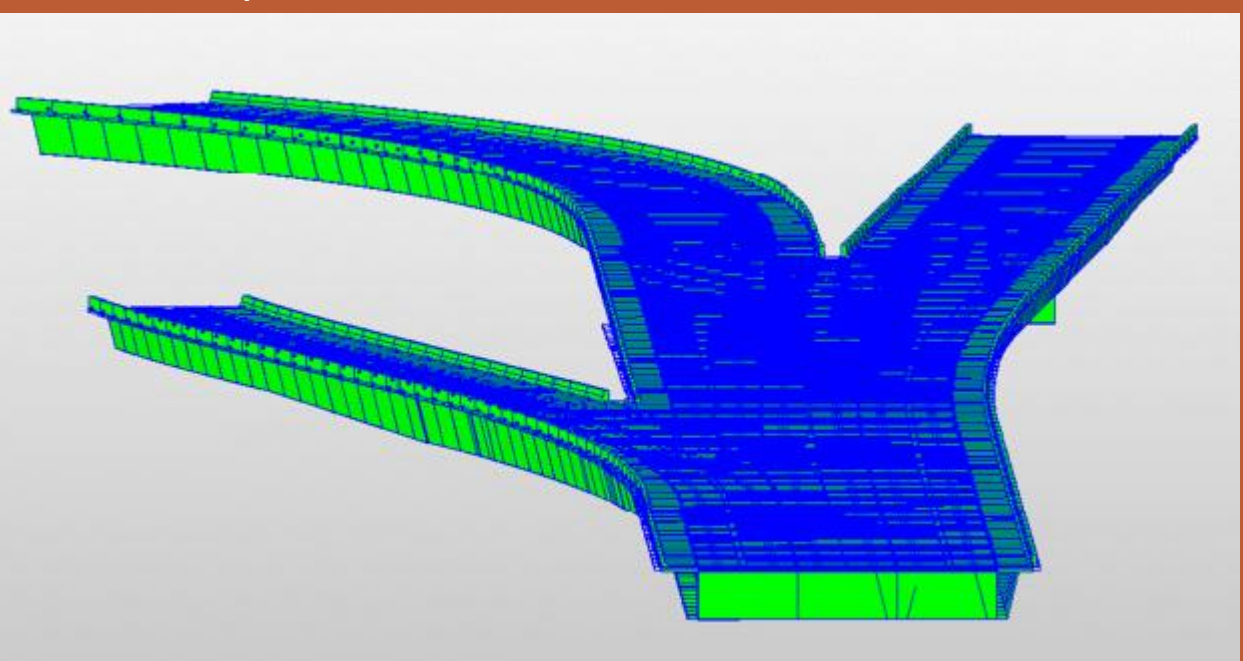

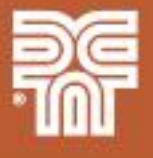

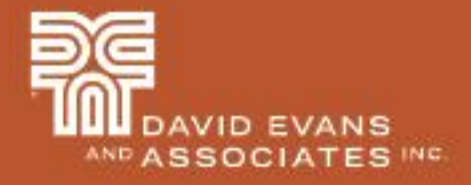

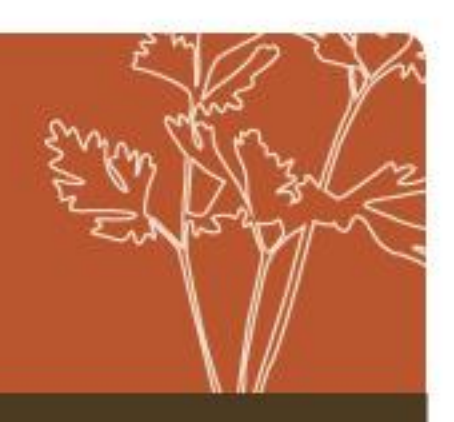

# 2D Grillage Analysis of Curved Steel Box Girders QUESTIONS?

Presented by Tim Link, PE

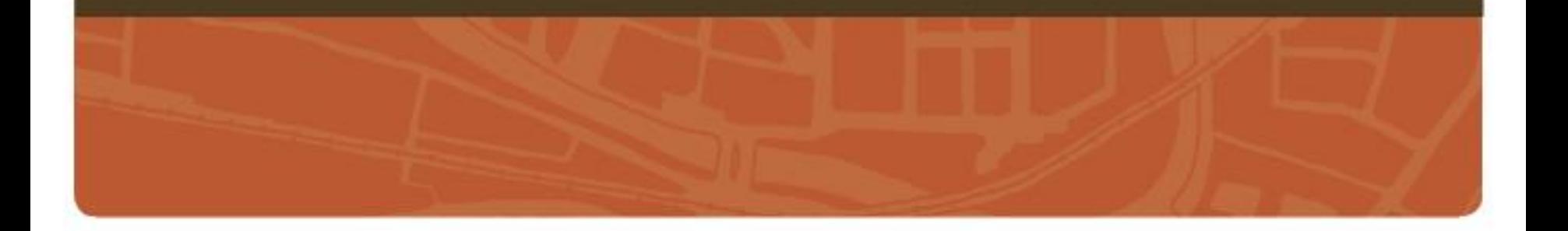